# 云数据库 **GaussDB(for MySQL)**

# 最佳实践

文档版本 01 发布日期 2023-12-25

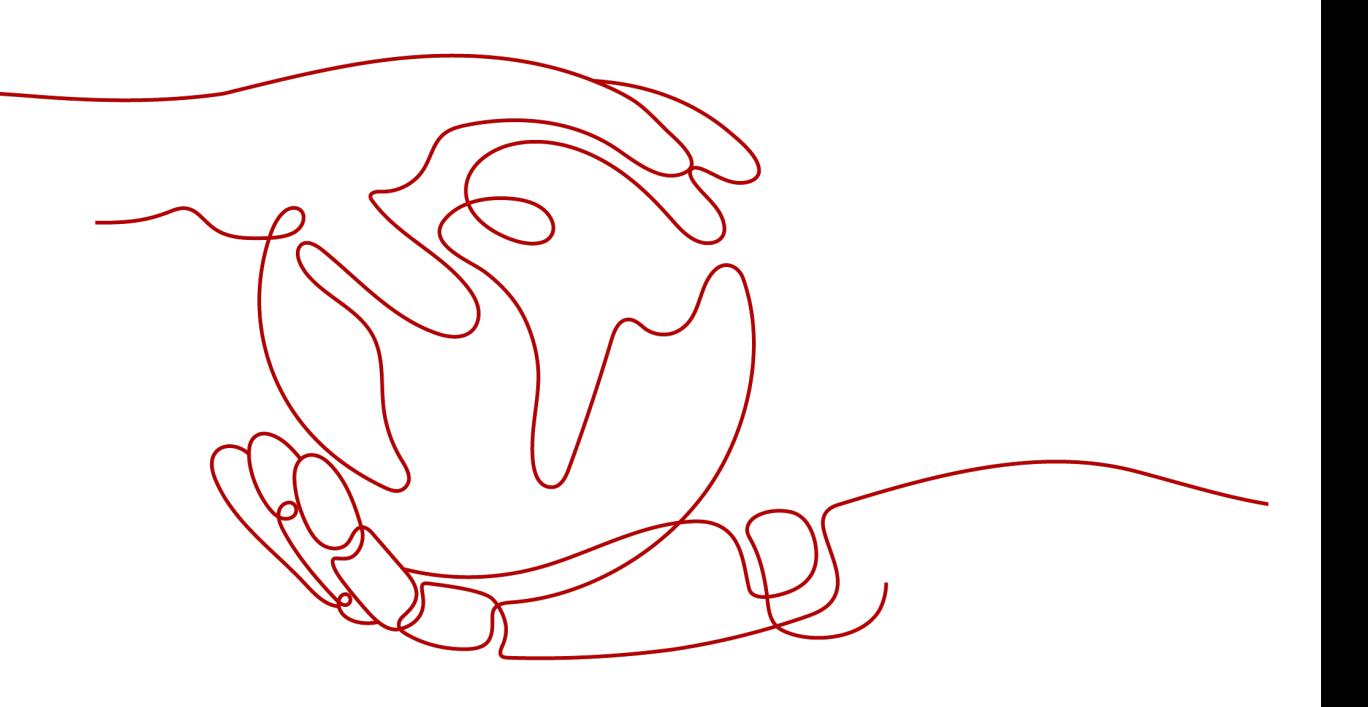

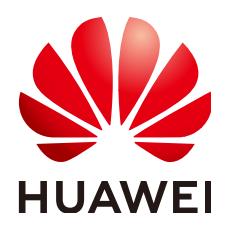

# 版权所有 **©** 华为技术有限公司 **2024**。 保留一切权利。

非经本公司书面许可,任何单位和个人不得擅自摘抄、复制本文档内容的部分或全部,并不得以任何形式传 播。

# 商标声明

**SI** 和其他华为商标均为华为技术有限公司的商标。 本文档提及的其他所有商标或注册商标,由各自的所有人拥有。

# 注意

您购买的产品、服务或特性等应受华为公司商业合同和条款的约束,本文档中描述的全部或部分产品、服务或 特性可能不在您的购买或使用范围之内。除非合同另有约定,华为公司对本文档内容不做任何明示或暗示的声 明或保证。

由于产品版本升级或其他原因,本文档内容会不定期进行更新。除非另有约定,本文档仅作为使用指导,本文 档中的所有陈述、信息和建议不构成任何明示或暗示的担保。

# 华为技术有限公司

地址: 深圳市龙岗区坂田华为总部办公楼 邮编:518129

网址: <https://www.huawei.com>

客户服务邮箱: support@huawei.com

客户服务电话: 4008302118

安全声明

# 漏洞处理流程

华为公司对产品漏洞管理的规定以"漏洞处理流程"为准,该流程的详细内容请参见如下网址: <https://www.huawei.com/cn/psirt/vul-response-process> 如企业客户须获取漏洞信息,请参见如下网址: <https://securitybulletin.huawei.com/enterprise/cn/security-advisory>

# 目录

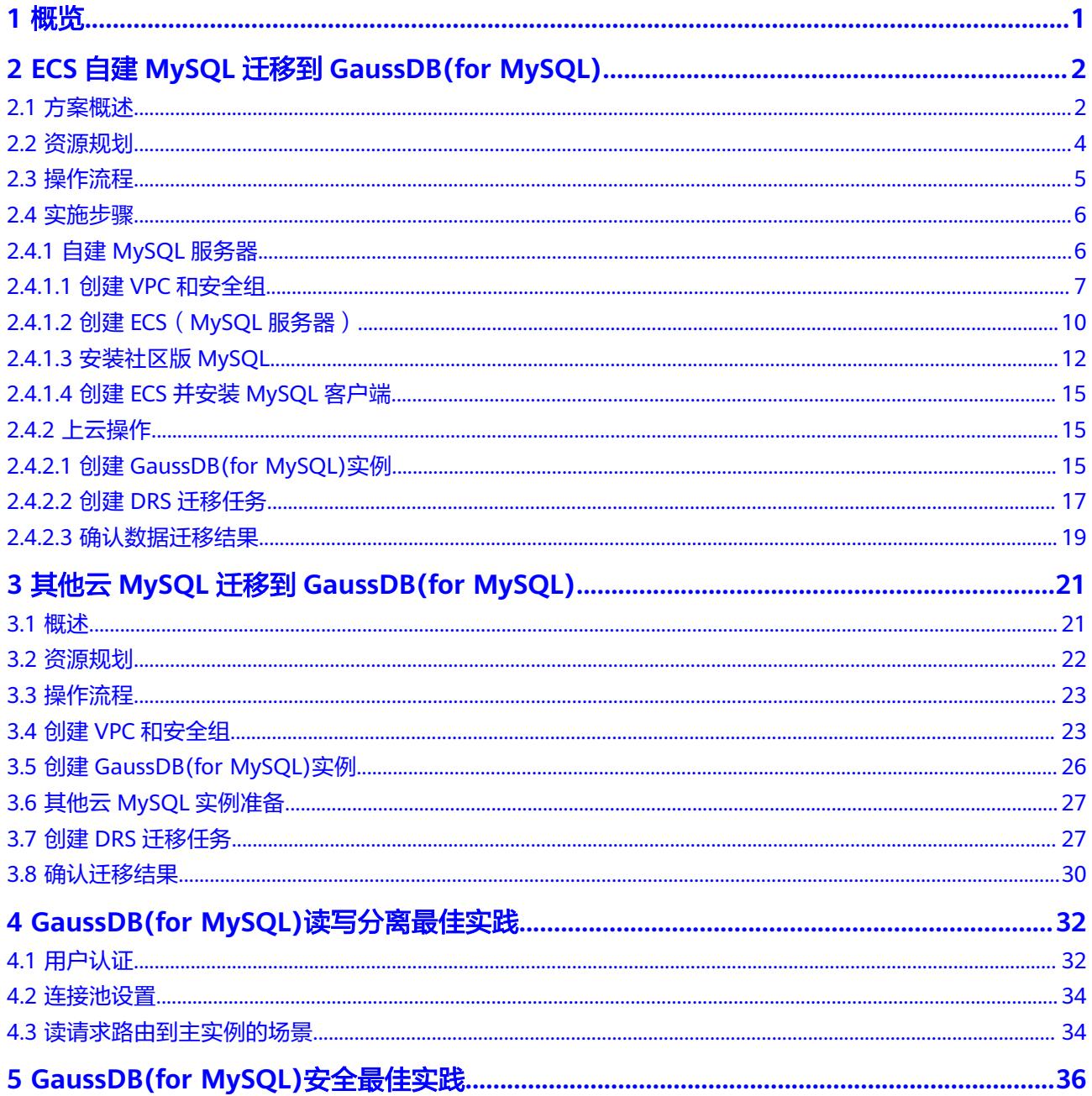

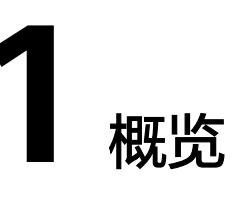

<span id="page-4-0"></span>本手册基于GaussDB(for MySQL)数据库实践所编写,用于指导您完成相关设置,购买 更符合业务的数据库实例。

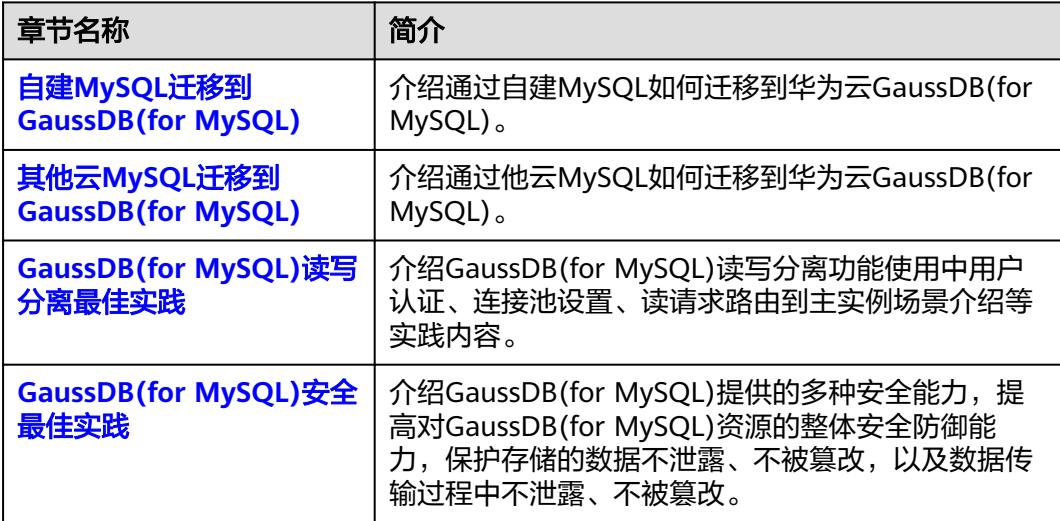

# <span id="page-5-0"></span>**2 ECS** 自建 **MySQL** 迁移到 **GaussDB(for MySQL)**

# **2.1** 方案概述

本实践介绍在华为云弹性云服务器 ECS上构建社区版MySQL和创建GaussDB(for MySQL)实例,并使用数据复制服务DRS将本地MySQL数据库的数据迁移至 GaussDB(for MySQL)。通过DRS提供的实时迁移任务,实现在数据库迁移过程中业务 和数据库不停机,业务中断时间最小化。

# 应用场景

- 企业业务高速发展,传统数据库扩容性差,迫切需要分布式化改造。
- 传统数据库需要自购并安装服务器、系统、数据库等软件,运维成本高、难度 大。
- 传统数据库性能瓶颈问题,复杂查询性能较差。
- 如何不中断业务并且平滑的实现数据迁移。

# 前提条件

- 拥有华为实名认证账号。
- 账户余额大于等于0元。

# 方案架构

本示例中,数据库源端为ECS自建MySQL,目的端为GaussDB(for MySQL)实例,同时 假设ECS和GaussDB(for MySQL)实例在同一个VPC中。部署架构如图**[2-1](#page-6-0)**所示。

如果自建MySQL和GaussDB(for MySQL)实例不在同一个VPC内,相比于相同VPC的情 况,需要配置两个VPC[的对等连接](https://support.huaweicloud.com/intl/zh-cn/usermanual-vpc/zh-cn_topic_0046655037.html),部署架构图如图**[2-2](#page-6-0)**所示。

# <span id="page-6-0"></span>图 **2-1** 同一 VPC 的部署架构

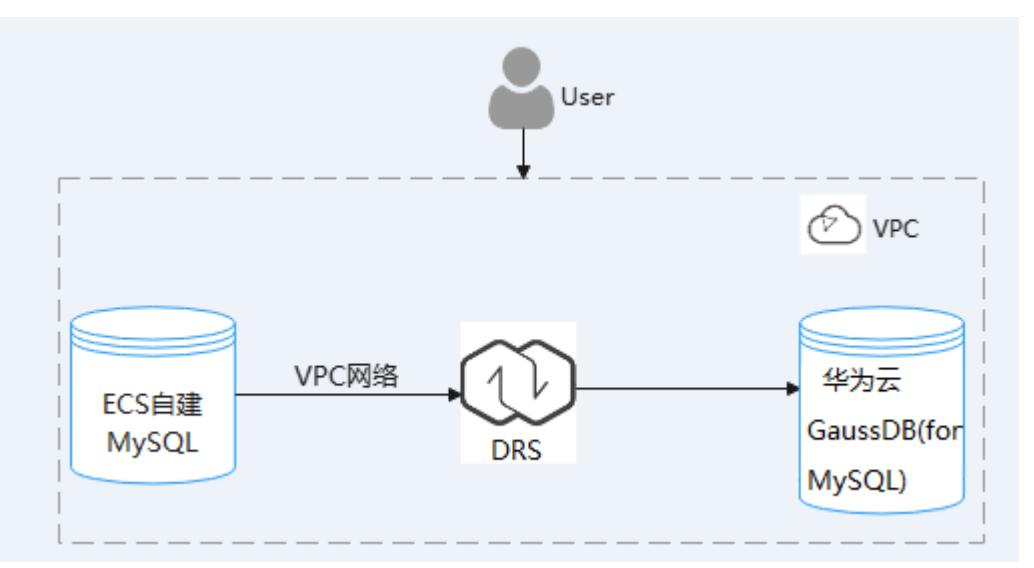

图 **2-2** 不同 VPC 场景的部署架构

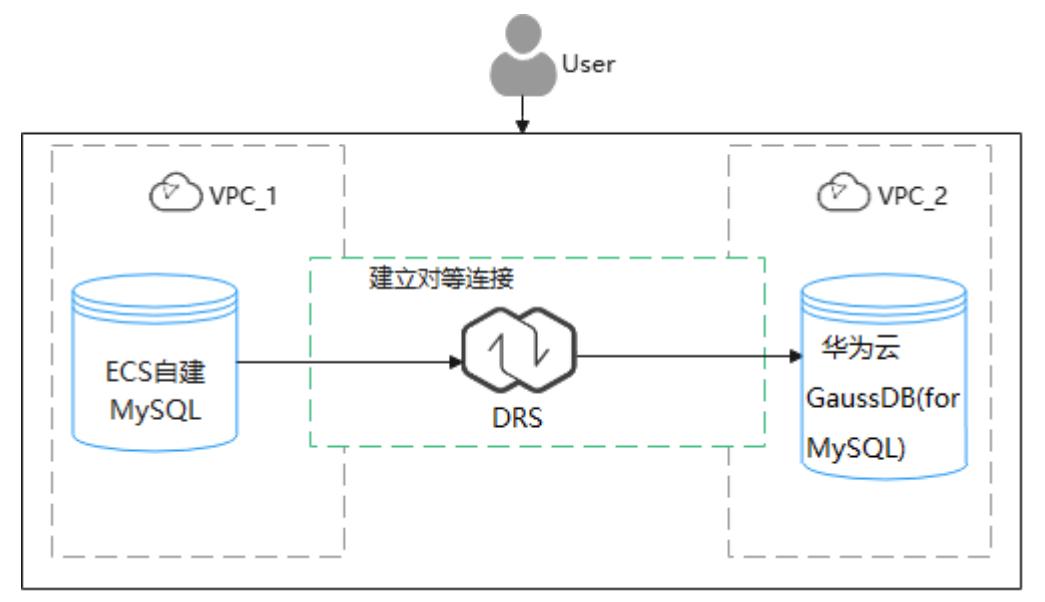

# **GaussDB(for MySQL)**产品优势

- 性能强悍: 采用计算与存储分离,日志即数据架构,RDMA网络。对于某些业务 负载,吞吐量最高可提升至开源MySQL7倍。
- 弹性扩展: 1写15只读节点,分钟级添加只读实例,规格升降级。
- 高可靠性:跨AZ部署,数据三副本,共享分布式存储,RPO为0,秒级故障倒换。
- 安全防护:采用共享分布式存储,故障秒级恢复,数据0丢失;采用VPC、安全 组、SSL连接和数据加密等严格控制安全访问。
- 高兼容性: 兼容MySQL, 应用无需改造即可轻松迁移上云。
- 海量存储: 华为自研DFV分布式存储, 容量高达128TB, 。

# <span id="page-7-0"></span>服务列表

- 虚拟私有云 VPC
- 弹性云服务器 ECS
- 云数据库GaussDB(for MySQL)
- 数据复制服务 DRS

# 使用说明

本实践的资源规划仅作为演示,端到端的数据为测试数据,实际业务场景资源以用户 实际需求为准。

更多关于GaussDB(for MySQL)数据迁移须知请单击[这里了](https://support.huaweicloud.com/intl/zh-cn/realtimemig-drs/drs_04_0090.html)解。

# **2.2** 资源规划

# 表 **2-1** 资源规划

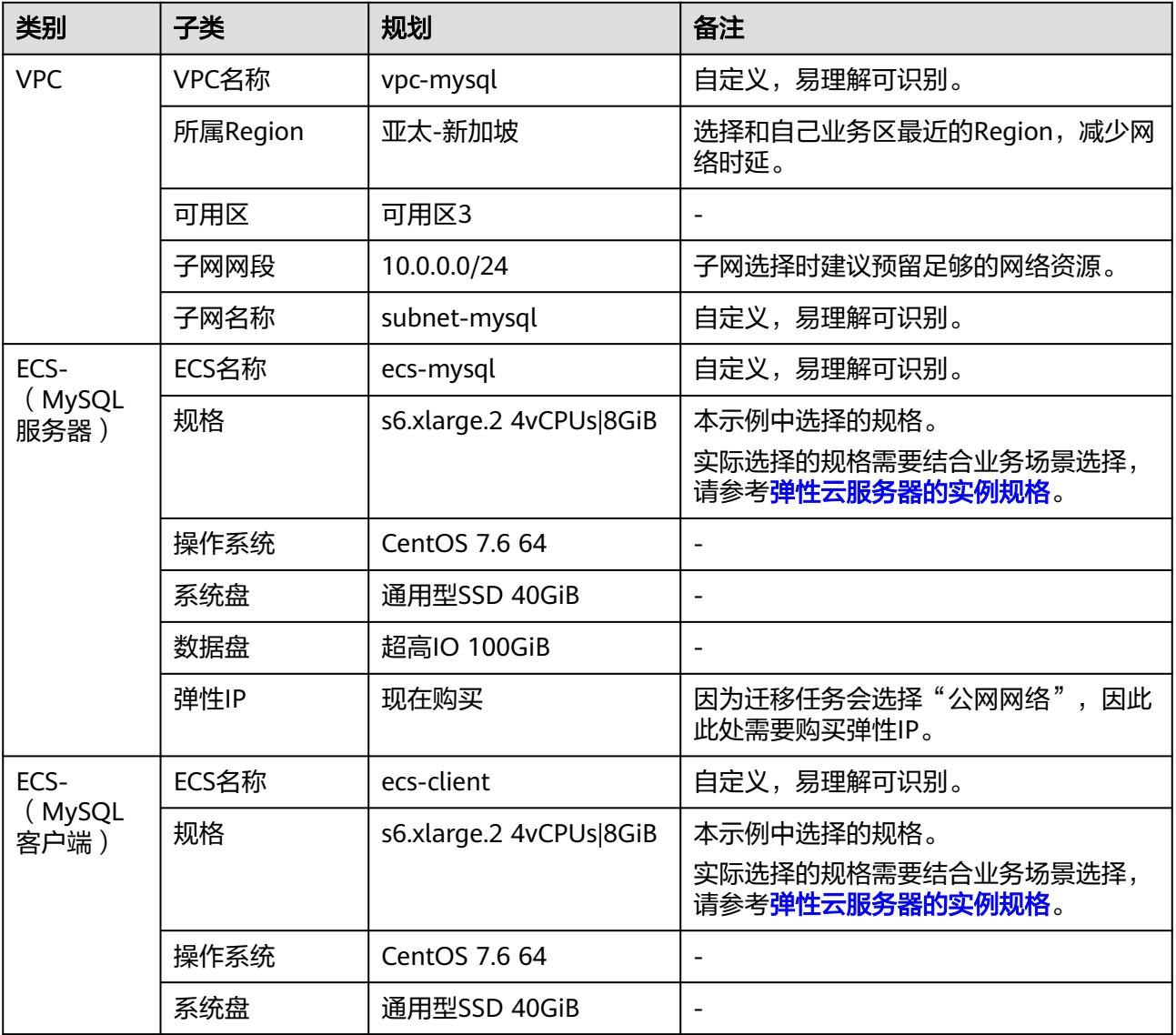

<span id="page-8-0"></span>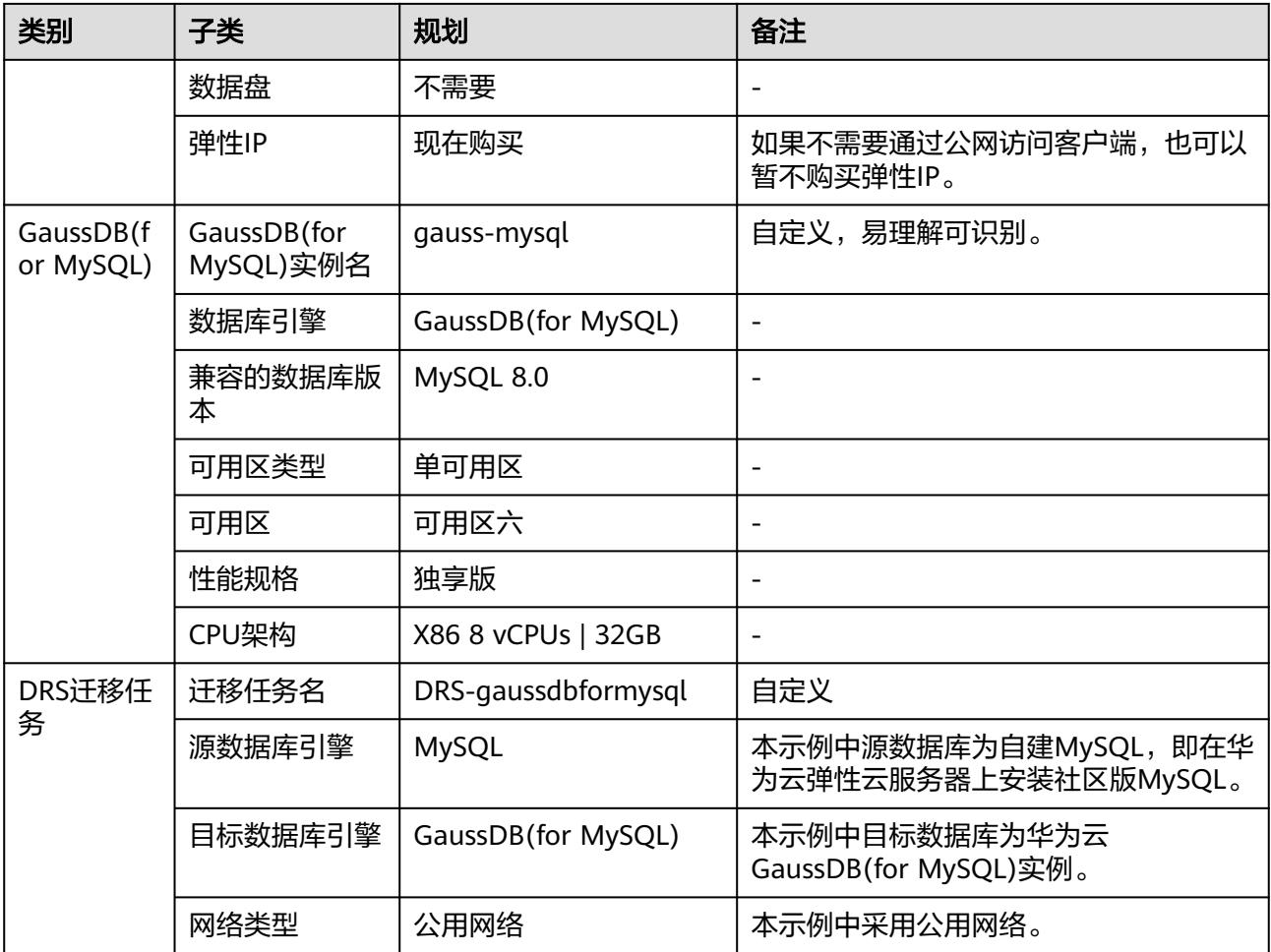

# **2.3** 操作流程

构建MySQL服务器、购买GaussDB(for MySQL)实例,并且将MySQL服务器数据迁移 到GaussDB(for MySQL)实例的整个流程的主要任务流如图**[2-3](#page-9-0)**所示。

<span id="page-9-0"></span>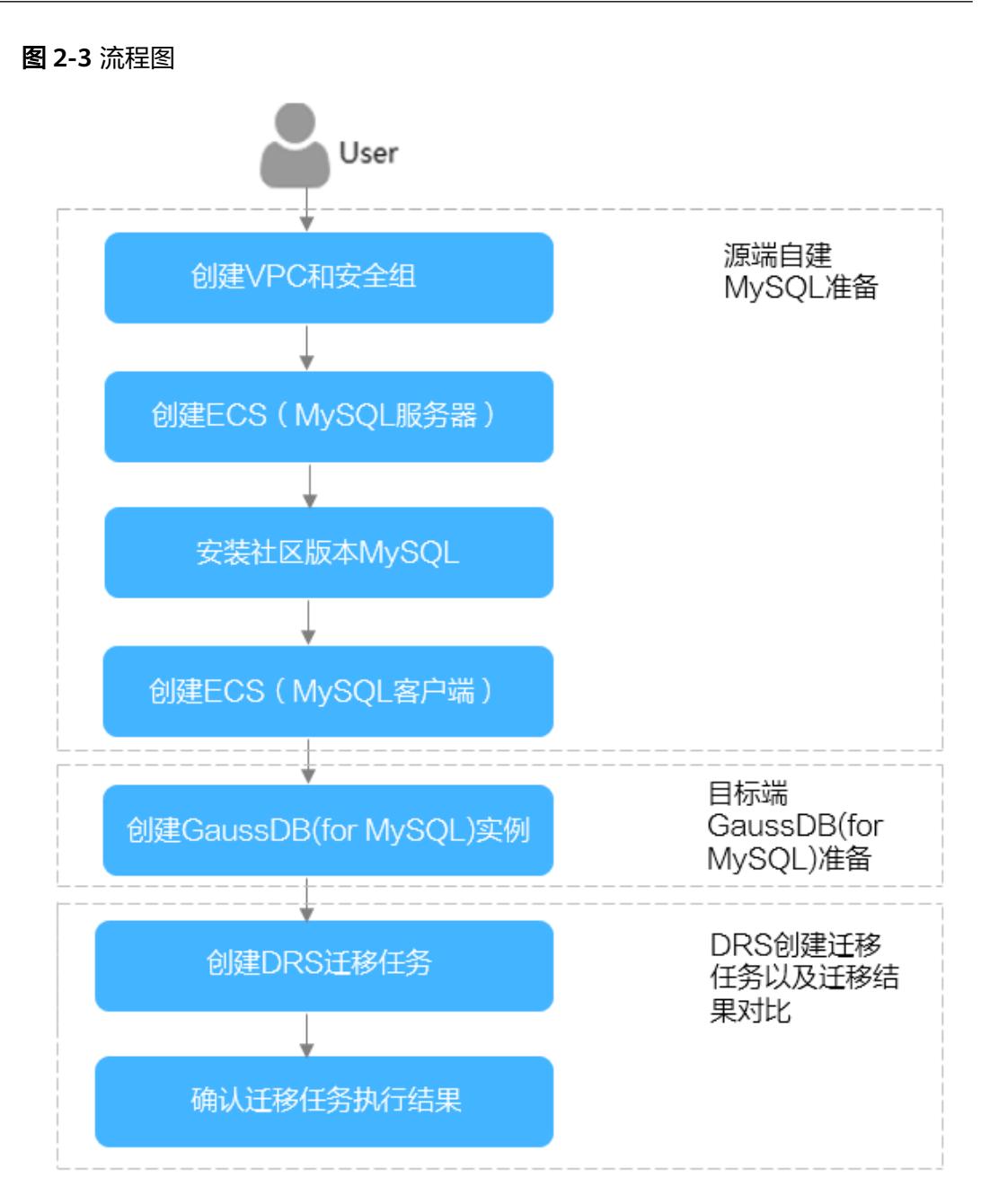

# **2.4** 实施步骤

# **2.4.1** 自建 **MySQL** 服务器

我们将在此章节介绍如何构建一个自建MySQL服务器。以在华为云上购买一个ECS并 在其上面安装MySQL为例,主要的任务如下:

- 1. 创建VPC和安全组
- 2. 创建ECS(MySQL服务器)
- 3. 安装社区版MySQL

4. 创建ECS(MySQL客户端)

# <span id="page-10-0"></span>**2.4.1.1** 创建 **VPC** 和安全组

创建VPC和安全组,为创建MySQL服务器和GaussDB(for MySQL)实例准备好网络资源 和安全组。

# 创建 **VPC**

- 步骤**1** 登录[华为云管理控制台。](https://console-intl.huaweicloud.com/?locale=zh-cn)
- 步**骤2** 单击管理控制台左上角的 <sup>Q</sup> ,选择区域"亚太-新加坡"。
- 步骤**3** 单击页面左上角 ,选择"网络 > 虚拟私有云 VPC"。 进入虚拟私有云信息页面。
- 步骤**4** 单击页面右上角"创建虚拟私有云"。
- 步骤**5** 设置相关参数。

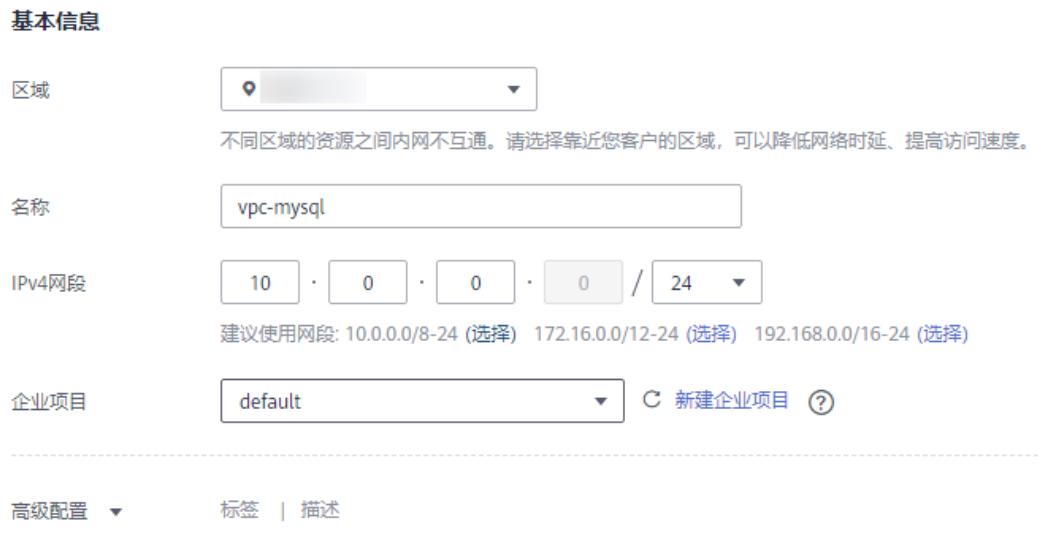

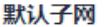

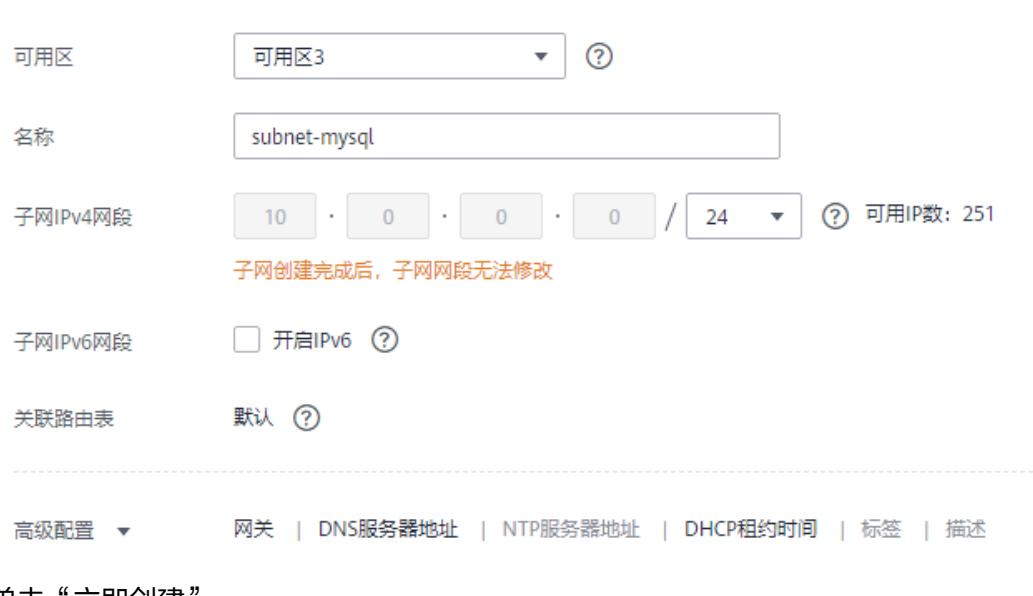

- 步骤**6** 单击"立即创建"。
- 步骤**7** 返回VPC列表,查看创建VPC是否创建完成。 当VPC列表的VPC状态为"可用"时,表示VPC创建完成。 **----**结束

# 创建安全组

- 步骤**1** 登录[华为云管理控制台。](https://console-intl.huaweicloud.com/?locale=zh-cn)
- 步**骤2** 单击管理控制台左上角的 © , 选择区域"亚太-新加坡"。
- 步骤3 单击页面左上角 —, 选择"网络 > 虚拟私有云"。 进入虚拟私有云信息页面。
- 步骤**4** 左侧导航栏选择"访问控制 > 安全组"。
- 步骤**5** 单击"创建安全组"。
- 步骤**6** 填写安全组名称等信息。

 $\times$ 

创建安全组

<span id="page-12-0"></span>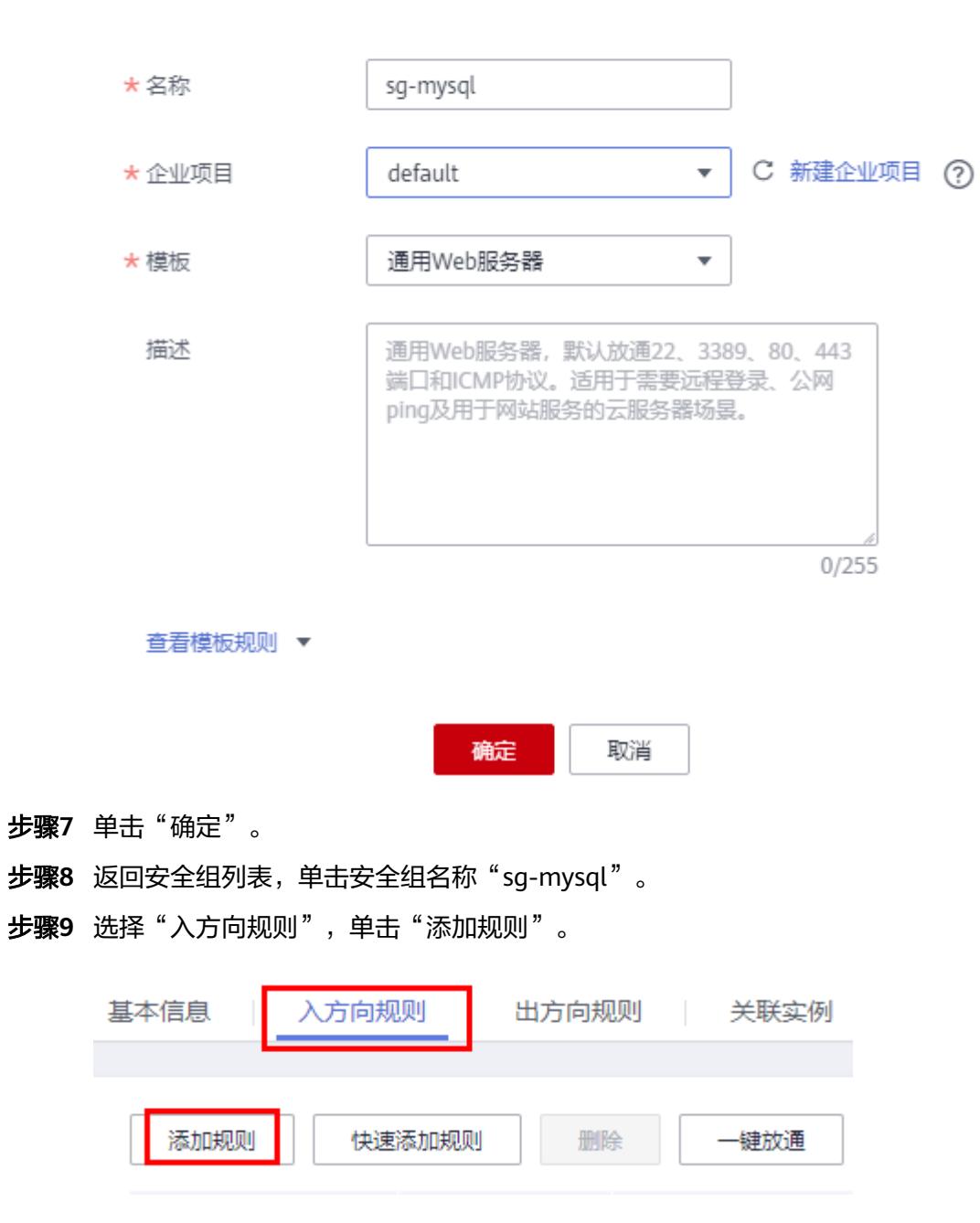

步骤**10** 配置入方向规则,放通数据库3306端口。

 $\times$ 

<span id="page-13-0"></span>添加入方向规则 教我设置

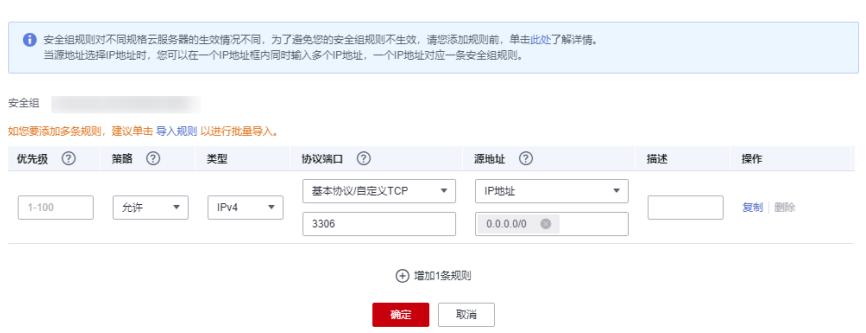

# 步骤**11** 重复[步骤](#page-12-0)**9**-[步骤](#page-12-0)**10**放通22端口。

### 放通后的效果如下:

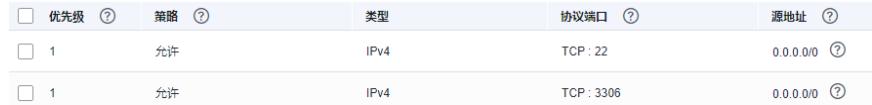

**----**结束

# **2.4.1.2** 创建 **ECS**(**MySQL** 服务器)

购买弹性云服务器,用于安装MySQL社区版。

### 步骤**1** 登录[华为云管理控制台。](https://console-intl.huaweicloud.com/?locale=zh-cn)

- 步**骤2** 单击管理控制台左上角的 <sup>Q</sup> ,选择区域"亚太-新加坡"。
- 步骤3 单击页面左上角 ——<br>**选骤3** 单击页面左上角 —— ,选择"计算 > 弹性云服务器 ECS"。
- 步骤**4** 单击"购买云服务器"。

# 步骤**5** 配置弹性云服务器参数。

1. 选择通用计算型s6.xlarge.2 4vCPUs |8GiB规格。

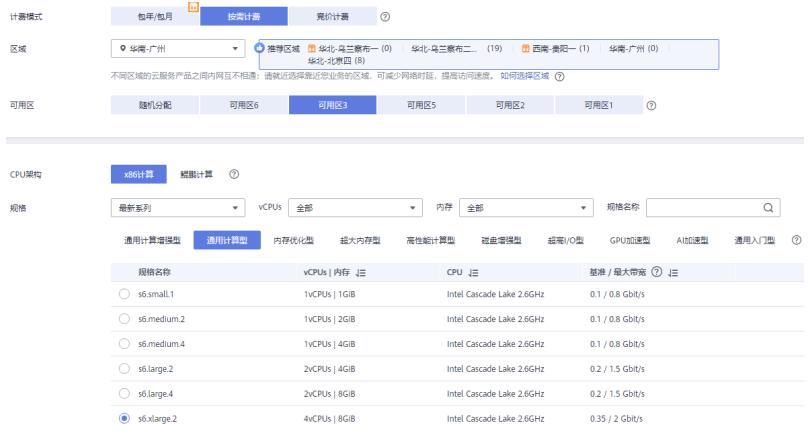

2. 选择镜像和磁盘规格。

 $\mathbb{R}$ 

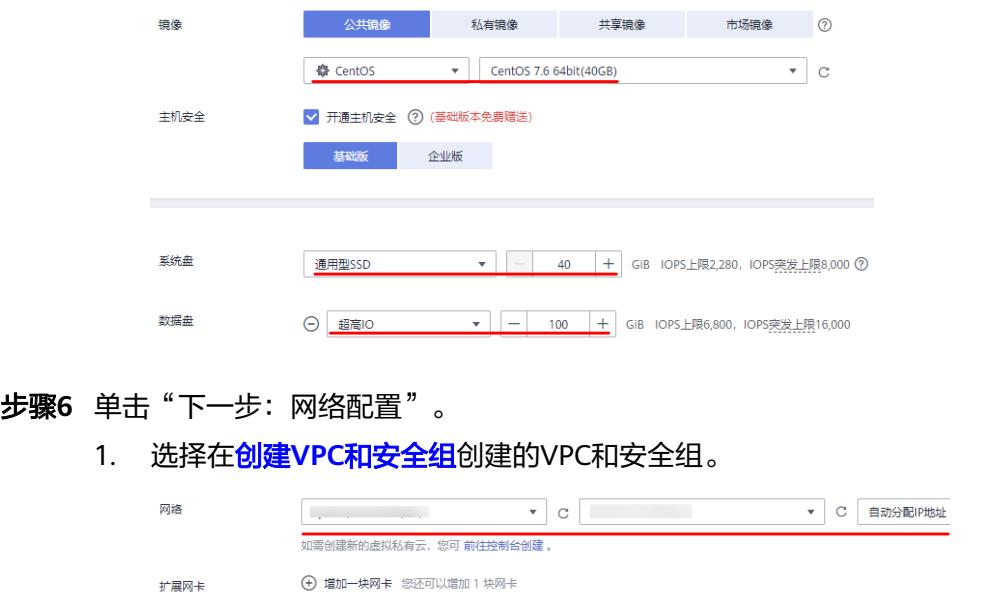

2. 选择购买弹性公网IP, 公网带宽选择"按流量计费", 此示例中, 带宽大小选 20Mbit/s。

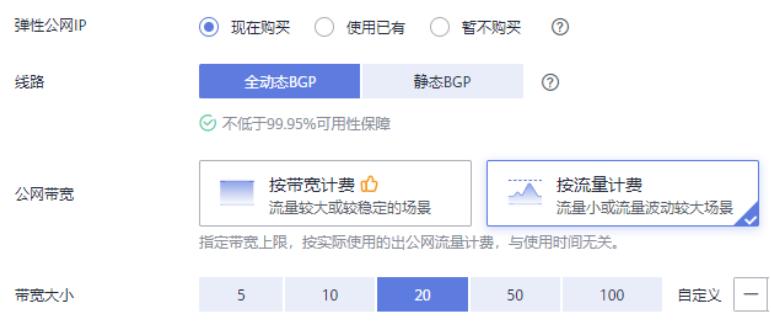

步骤**7** 单击"下一步:高级配置"。

安全组

配置云服务器名称和密码。

<span id="page-15-0"></span>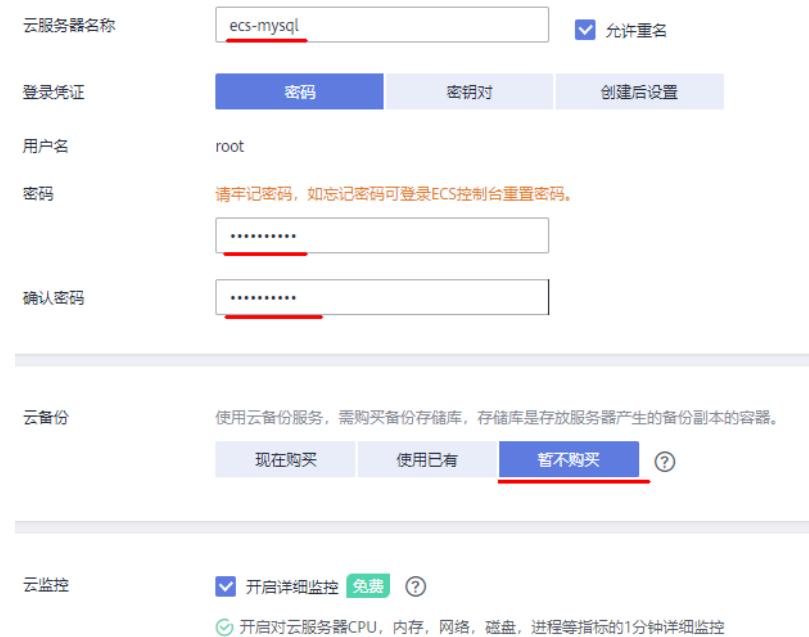

- 步骤**8** 单击"下一步:确认配置"。
- 步骤9 选择"企业项目",勾选"协议",确认配置信息后,单击"立即购买"。
- 步骤**10** 返回弹性云服务器列表页面,查看弹性云服务器的创建进度。 当弹性云服务器的状态为"运行中"时,表示创建完成。

**----**结束

# **2.4.1.3** 安装社区版 **MySQL**

初始化磁盘并安装社区版MySQL。

# 登录弹性云服务器

- 步骤**1** 登录[华为云管理控制台。](https://console-intl.huaweicloud.com/?locale=zh-cn)
- 步**骤2** 单击管理控制台左上角的 © , 选择区域"亚太-新加坡"。
- **步骤3** 单击页面左上角 —— ,选择"计算 > 弹性云服务器 ECS"。
- 步骤4 在弹性云服务器名称"ecs-mysql"所在行单击"远程登录"。
- 步骤**5** 选择"CloudShell登录"。

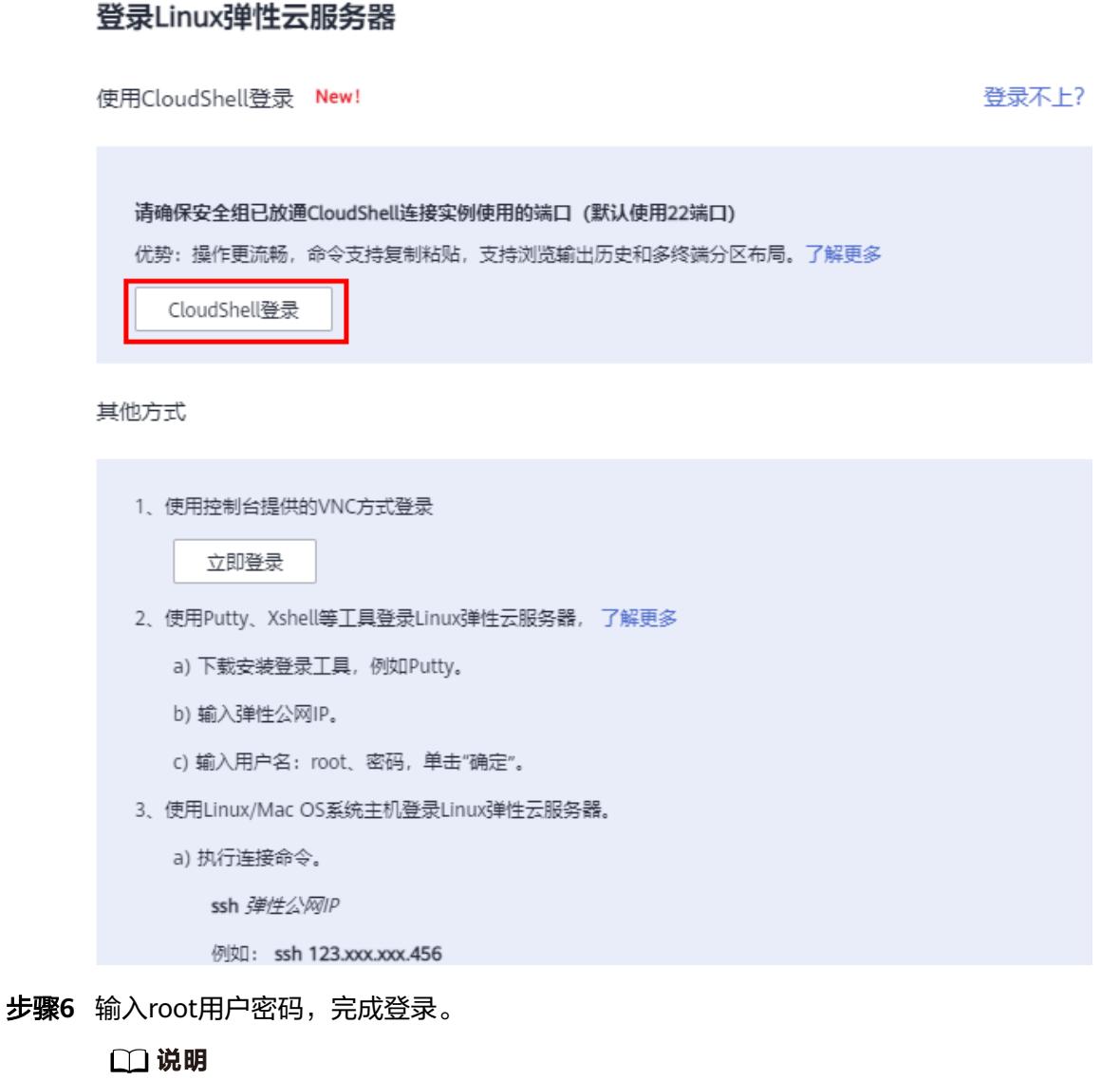

root用户密码为您创建弹性云服务器过程中设置的密码。

**----**结束

# 初始化磁盘

步骤**1** 执行如下命令,创建mysql文件夹。

**mkdir /mysql**

步骤**2** 执行如下命令,查看数据盘信息。

**fdisk -l**

回显如下:

```
[root@ecs-mysql ~]# fdisk -1
```
Disk /dev/vda: 42.9 GB, 42949672960 bytes, 83886080 sectors Units = sectors of  $1 * 512 = 512$  bytes Sector size (logical/physical): 512 bytes / 512 bytes I/O size (minimum/optimal): 512 bytes / 512 bytes Disk label type: dos Disk identifier: 0x000e3a31 Device Boot Start End Blocks Id System /dev/vda1 \* 2048 83886079 41942016 83 Linux

```
Disk /dev/vdb: 107.4 GB, 107374182400 bytes, 209715200 sectors
Units = sectors of 1 * 512 = 512 bytes
Sector size (logical/physical): 512 bytes / 512 bytes
I/O size (minimum/optimal): 512 bytes / 512 bytes
```
步骤**3** 执行如下命令,初始化数据盘。

**mkfs.ext4 /dev/vdb**

步骤**4** 执行如下命令,挂载磁盘。

**mount /dev/vdb /mysql**

步骤**5** 执行如下命令,查看磁盘是否挂载成功。

**df -h**

当显示如下回显是,表示挂载成功。

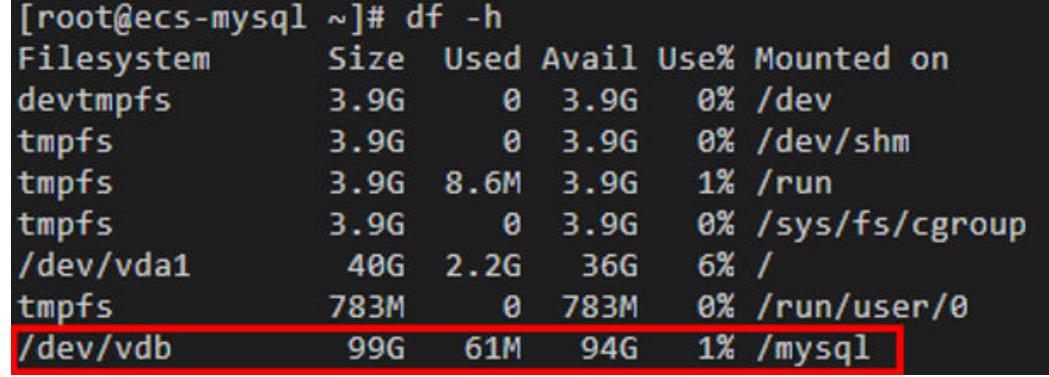

步骤**6** 依次执行如下命令,创建文件夹并切换至install文件夹。

**mkdir -p /mysql/install/data mkdir -p /mysql/install/tmp mkdir -p /mysql/install/file mkdir -p /mysql/install/log cd /mysql/install**

<span id="page-18-0"></span>步骤**7** 下载并安装社区版MySQL,详情请参见[如何下载并安装](https://support.huaweicloud.com/intl/zh-cn/gaussdbformysql_faq/gaussdbformysql_faq_0011.html)**MySQL**客户端。

**步骤8** 执行如下命令,初始化mysql。

**/mysql/install/mysql-8.0.22/bin/mysqld --defaults-file= /etc/my.cnf - initialize-insecure**

步骤**9** 执行如下命令,启动MySQL。

**nohup /mysql/install/mysql-8.0.22/bin/mysqld --defaults-file= /etc/my.cnf &**

步骤**10** 执行如下命令,连接MySQL。

**/mysql/install/mysql-8.0.22/bin/mysql**

步骤**11** 执行如下命令,创建root用户并授权。

**grant all privileges on \*.\* to 'root'@'%' identified by 'xxx' with grant option;FLUSH PRIVILEGES;**

**----**结束

# **2.4.1.4** 创建 **ECS** 并安装 **MySQL** 客户端

步骤**1** 请参考创建**ECS**(**MySQL**[服务器\)](#page-13-0)创建MySQL客户端的弹性云服务器。

### 说明

- 确保和MySQL服务器所在ECS配置成相同Region、相同可用区、相同VPC、相同安全组。
- 不用购买数据盘。
- 云服务器名配置为:ecs-client。
- 其他参数同MySQL服务器的ECS配置。
- 步骤**2** 下载并安装MySQL客户端,请参考安装**[MySQL](https://support.huaweicloud.com/intl/zh-cn/gaussdbformysql_faq/gaussdbformysql_faq_0011.html)**客户端。

### **----**结束

# **2.4.2** 上云操作

本章节通过购买GaussDB(for MySQL)实例、创建DRS迁移任务,将自建MySQL服务 器的数据迁移到GaussDB(for MySQL)实例。

# **2.4.2.1** 创建 **GaussDB(for MySQL)**实例

本章节介绍创建GaussDB(for MySQL)实例,该实例选择和自建MySQL服务器相同的 VPC和安全组。

- 步骤**1** 登录[华为云管理控制台。](https://console-intl.huaweicloud.com/?locale=zh-cn)
- 步**骤2** 单击管理控制台左上角的 <sup>Q</sup> ,选择区域"亚太-新加坡"。
- 步骤3 单击页面左上角 —,选择"数据库 > 云数据库 GaussDB(for MySQL)"。
- 步骤**4** 单击"购买数据库实例"。
- 步骤**5** 配置实例名称和实例基本信息。

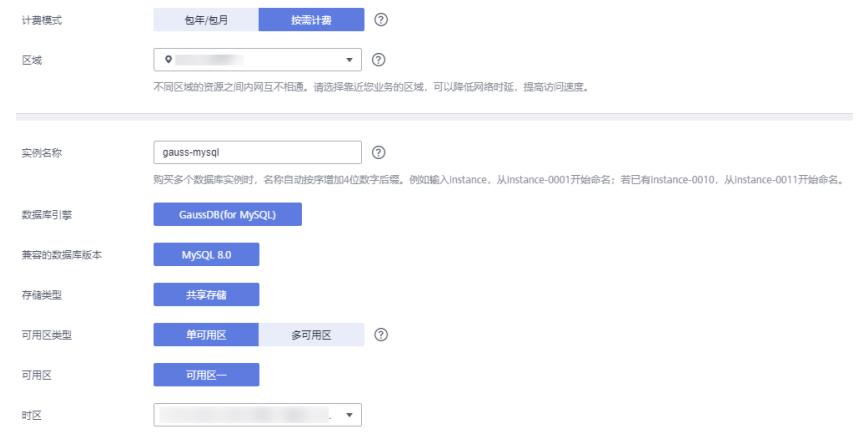

# 步骤**6** 选择实例规格。

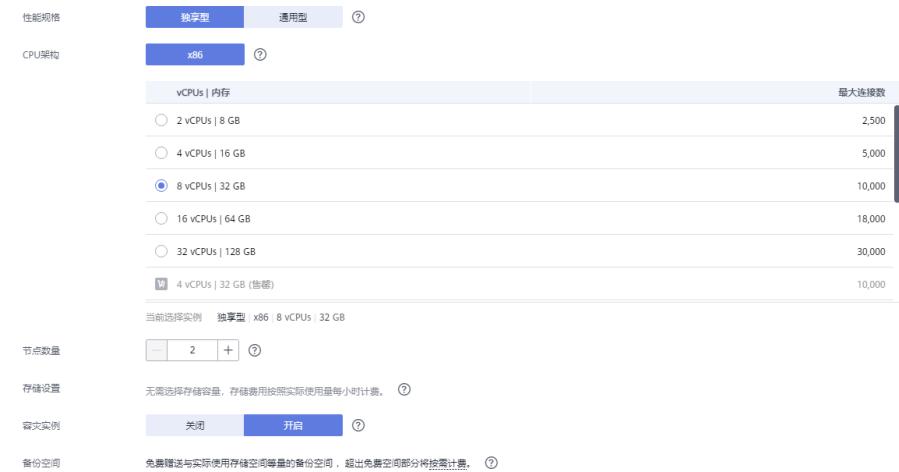

# 步骤**7** 选择实例所属的VPC和安全组。

VPC和安全组已在创建**VPC**[和安全组中](#page-10-0)准备好。

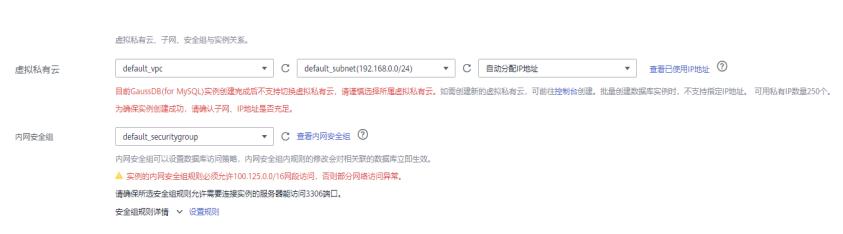

# 步骤**8** 配置实例密码。

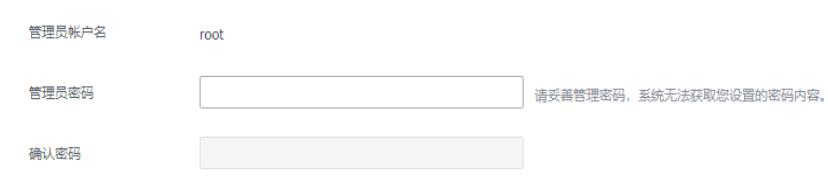

## 步骤**9** 配置企业项目。

<span id="page-20-0"></span>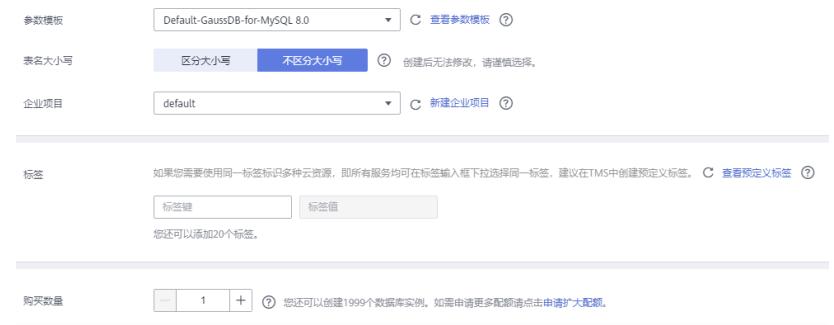

- 步骤**10** 单击"立即购买"。
- **步骤11** 如果规格确认无误,单击"提交"。
- 步骤**12** 返回云数据库实例列表。

当GaussDB(for MySQL)实例运行状态为"正常"时,表示实例购买完成。

**----**结束

# **2.4.2.2** 创建 **DRS** 迁移任务

本章节介绍创建DRS实例,将自建MySQL服务器上的sbtest数据库迁移到GaussDB(for MySQL)实例。

- 步骤**1** 登录[华为云管理控制台。](https://console-intl.huaweicloud.com/?locale=zh-cn)
- **步骤2** 单击管理控制台左上角的 <sup>Q</sup> ,选择区域"亚太-新加坡"。
- **步骤3** 单击页面左上角 ━━ , 选择"数据库 > 数据复制服务 DRS"。
- 步骤**4** 单击"创建迁移任务"。

### 步骤**5** 填写迁移任务参数。

1. 配置迁移任务名称。

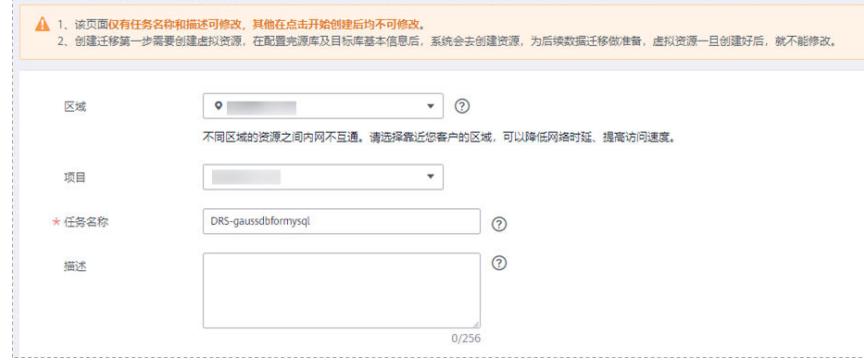

2. 填写迁移数据并选择模板库。 这里的目标库选择创建**[GaussDB\(for MySQL\)](#page-18-0)**实例创建的GaussDB(for MySQL) 实例。

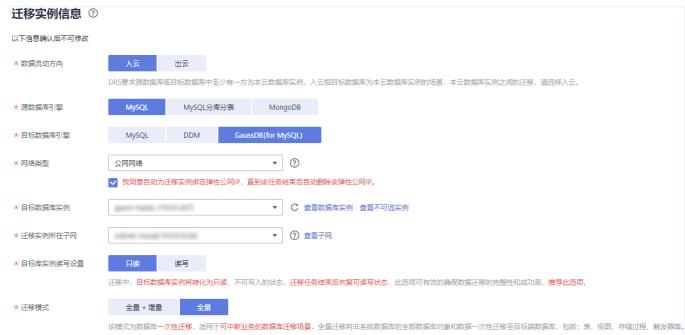

3. 企业项目选择"default"。

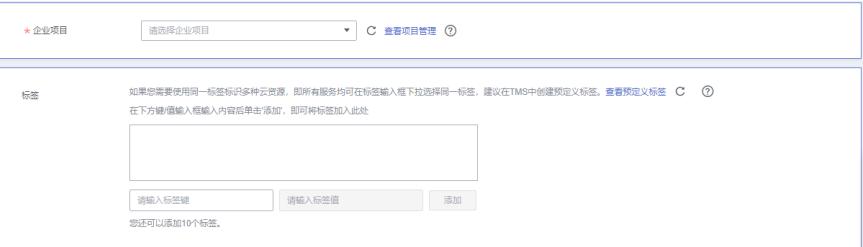

步骤**6** 单击"开始创建"。

迁移实例创建中,大约需要5-10分钟。

步骤**7** 配置源库信息和目标库数据库密码。

- 1. 配置源库信息。
- 2. 单击"测试连接"。 当界面显示"测试成功"时表示连接成功。

# 源库信息

不支持数据库所有参数迁移, DRS将源数据库的部分关键参数迁移至目标数据库, 其他参数迁移;

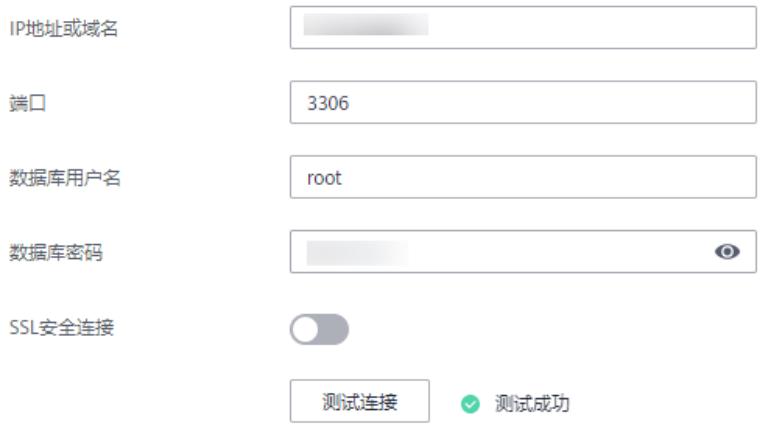

- 3. 配置目标库数据库用户名和密码。
- 4. 单击"测试连接"。

当界面显示"测试成功"时表示连接成功。

# <span id="page-22-0"></span>目标库信息

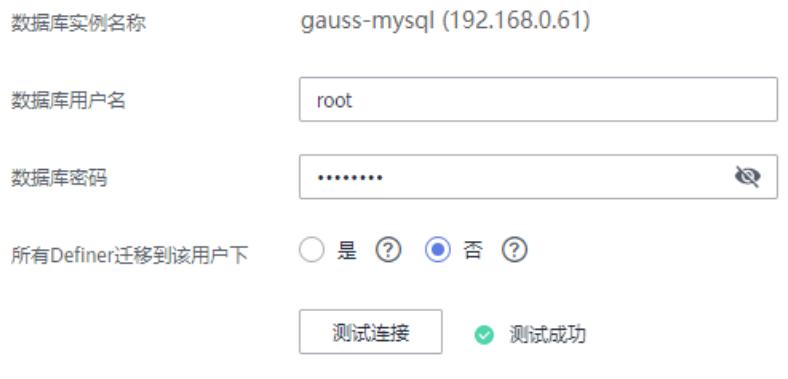

- 步骤**8** 单击"下一步"。
- 步骤**9** 确认迁移用户、快照模式和迁移对象。 本次选择:全部迁移。
- 步骤**10** 单击"下一步"。
- 步骤**11** 等待预检查结果。
- 步骤**12** 当所有检查都是"通过"时,单击"下一步"。
- 步骤**13** 单击"提交任务"。

返回DRS实时迁移管理,查看迁移任务状态。

启动中状态一般需要几分钟,请耐心等待。

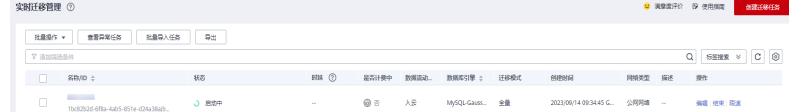

当状态变更为"已结束",表示迁移任务完成。

**----**结束

# **2.4.2.3** 确认数据迁移结果

确认升级迁移结果有两种方式:

方式一:(自动)在**DRS**管理控制台查看迁移结果。DRS会针对迁移对象、用户、数 据等维度进行对比,从而给出迁移结果。

方式二:(手工)在**GaussDB(for MySQL)**[管理控制台查看迁移结果](#page-23-0)。直接登录数据 库查看库、表、数据是否迁移完成。手工确认数据迁移情况。

### 在 **DRS** 管理控制台查看迁移结果

步骤**1** 登录[华为云管理控制台。](https://console-intl.huaweicloud.com/?locale=zh-cn)

步**骤2** 单击管理控制台左上角的 <sup>Q</sup> ,选择区域"亚太-新加坡"。

- <span id="page-23-0"></span>步骤3 单击页面左上角 —<br>5.选择"数据库 > 数据复制服务 DRS"。
- 步骤**4** 单击DRS实例名称。
- 步骤**5** 单击"迁移对比"。

迁移对比须知 へ

为了尽可能减少业务的影响和业务中断时间,做好数据的检查,推荐数据库实时迁移场景下,按如下最佳实践进行迁移对比:

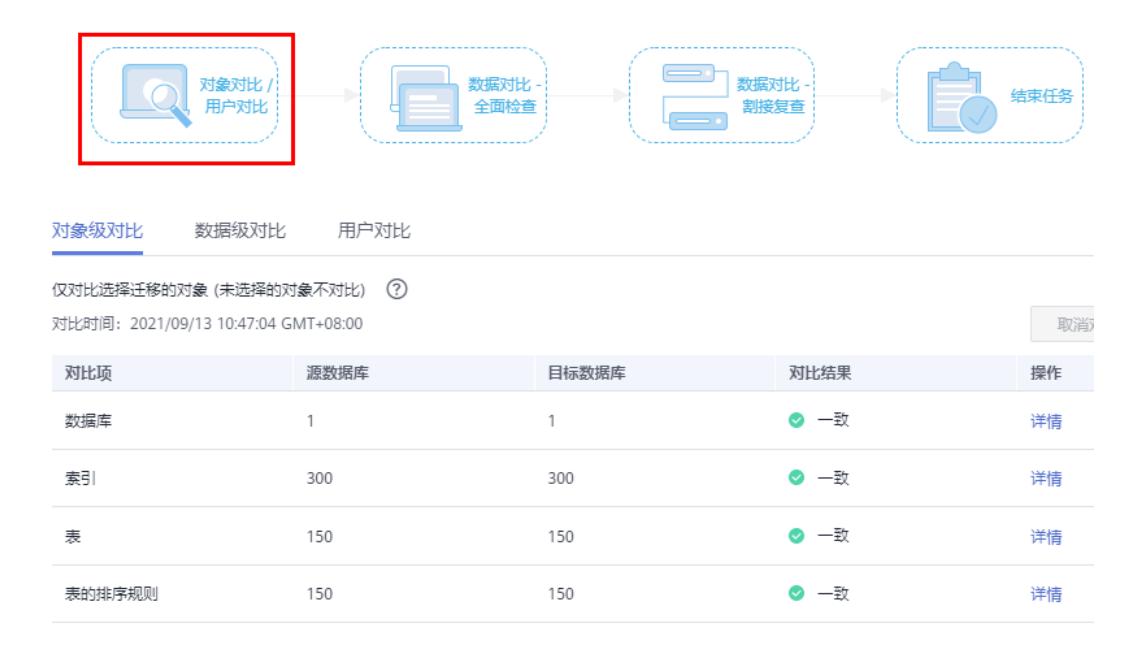

步骤**6** 然后选择"数据对比 全面检查"和"数据对比 割接复查"确认迁移结果。

**----**结束

# 在 **GaussDB(for MySQL)**管理控制台查看迁移结果

- 步骤**1** 登录[华为云管理控制台。](https://console-intl.huaweicloud.com/?locale=zh-cn)
- 步**骤2** 单击管理控制台左上角的 <sup>Q</sup> ,选择区域"亚太-新加坡"。
- 步骤3 单击页面左上角 —,选择"数据库 > 云数据库 GaussDB(for MySQL)"。
- 步骤**4** 单击GaussDB(for MySQL)实例后的"更多 > 登录"。
- 步骤**5** 在弹出的对话框中输入密码,单击"测试连接"。
- 步骤6 测试连接成功后,单击"登录"。
- 步骤**7** 查看并确认目标库名和表名等。确认相关数据是否迁移完成。

**----**结束

# 迁移结果性能测试

迁移完成后,可以参考<mark>[性能白皮书](https://support.huaweicloud.com/intl/zh-cn/pwp-gaussdbformysql/gaussdbformysql_pwp_0002.html)</mark>测试GaussDB(for MySQL)的性能。

# <span id="page-24-0"></span>**3** 其他云 **MySQL** 迁移到 **GaussDB(for MySQL)**

# **3.1** 概述

# 场景描述

本实践主要包含以下内容:

- 介绍如何创建GaussDB(for MySQL)实例。
- 介绍如何将其他云MySQL迁移到GaussDB(for MySQL)实例。

# 前提条件

- 拥有华为云账号。
- 账户余额大于等于0美元。

# 部署架构

本示例中,DRS源数据库为其他云MySQL,目标端为华为云云数据库GaussDB(for MySQL),通过公网网络,将源数据库迁移到目标端,部署架构可参考图**3-1**。

# 图 **3-1** 部署架构图

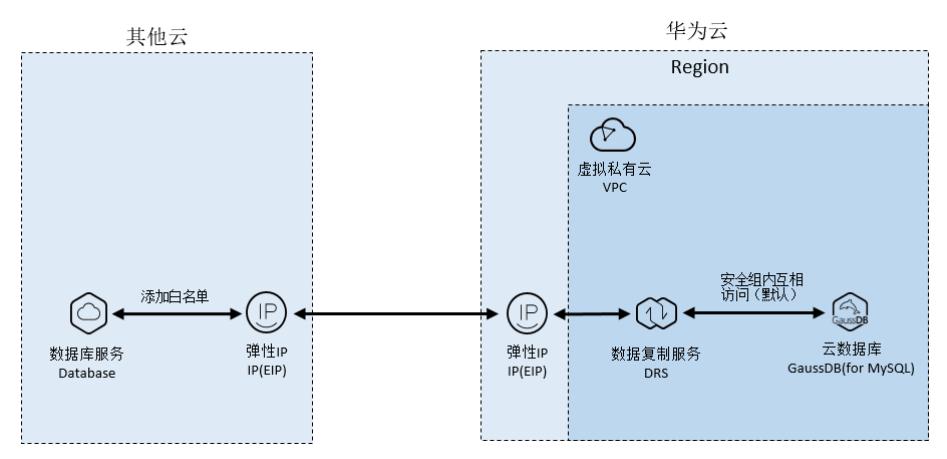

# <span id="page-25-0"></span>服务列表

- 虚拟私有云 VPC
- 云数据库 GaussDB(for MySQL)
- 数据复制服务 DRS

# 使用说明

- 本实践的资源规划仅作为演示,实际业务场景资源以用户实际需求为准。
- 本实践端到端的数据为测试数据,仅供参考;更多关于MySQL数据迁移须知请单 [击这里](https://support.huaweicloud.com/intl/zh-cn/realtimemig-drs/drs_04_0090.html)了解。

# **3.2** 资源规划

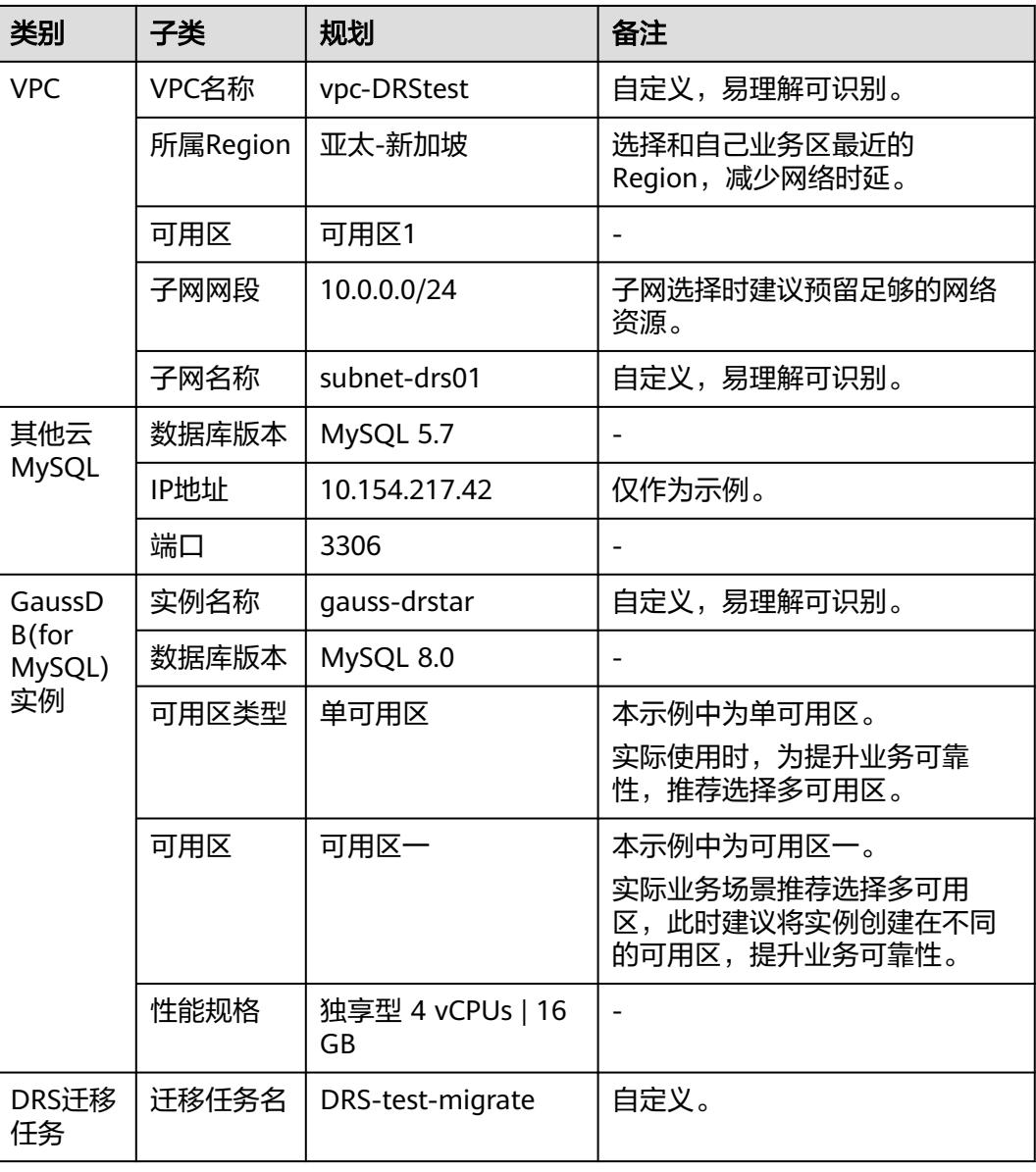

表 **3-1** 资源规划

<span id="page-26-0"></span>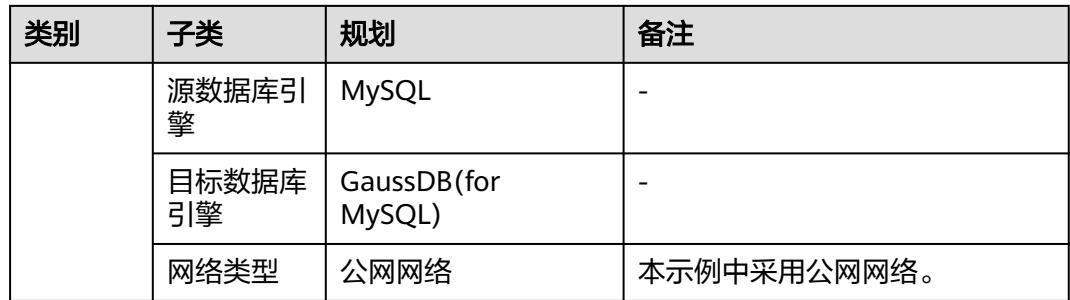

# **3.3** 操作流程

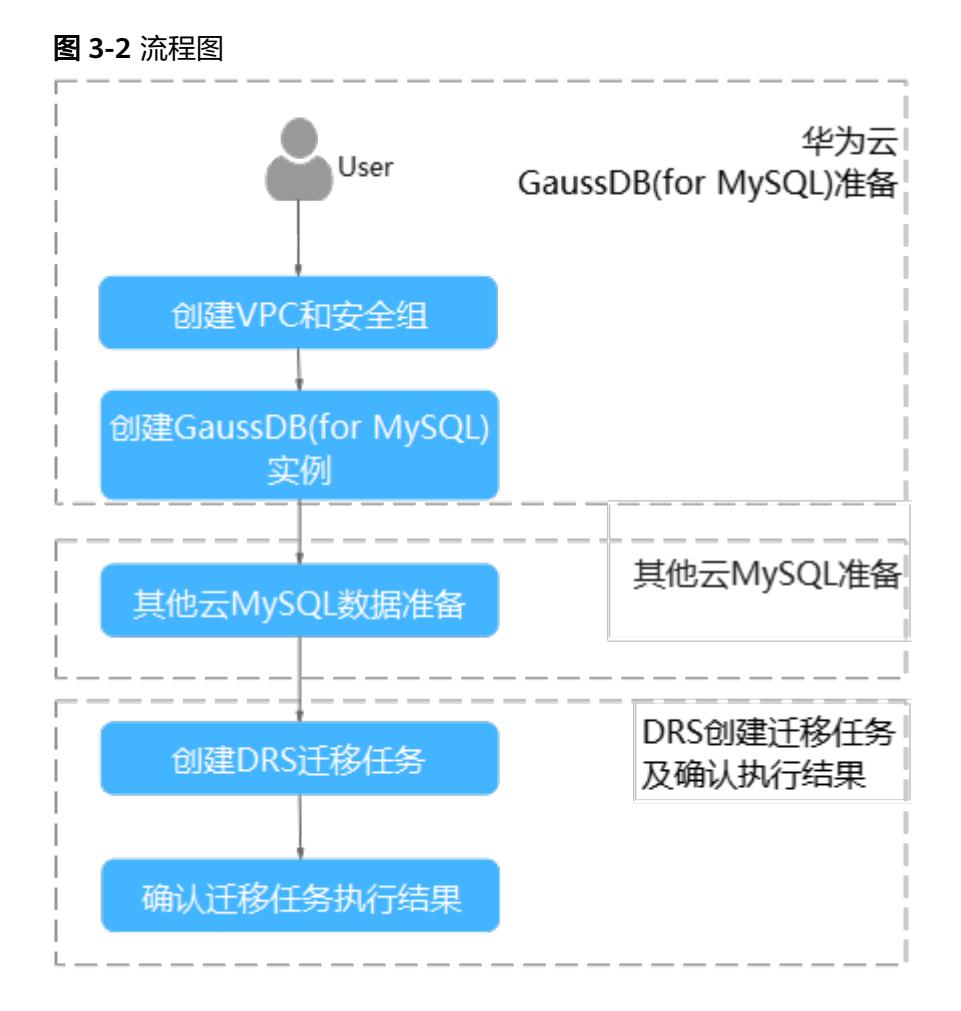

# **3.4** 创建 **VPC** 和安全组

创建VPC和安全组,为创建GaussDB(for MySQL)实例准备好网络资源和安全组。

# 创建 **VPC**

- 步骤**1** 登录[华为云控制台。](https://console-intl.huaweicloud.com/?locale=zh-cn)
- **步骤2** 单击管理控制台左上角的 <sup>Q</sup> ,选择区域"亚太-新加坡"。
- 步骤3 单击左侧的服务列表图标,选择"网络 > 虚拟私有云 VPC",进入虚拟私有云信息页 面。
- 步骤**4** 单击"创建虚拟私有云",购买VPC。

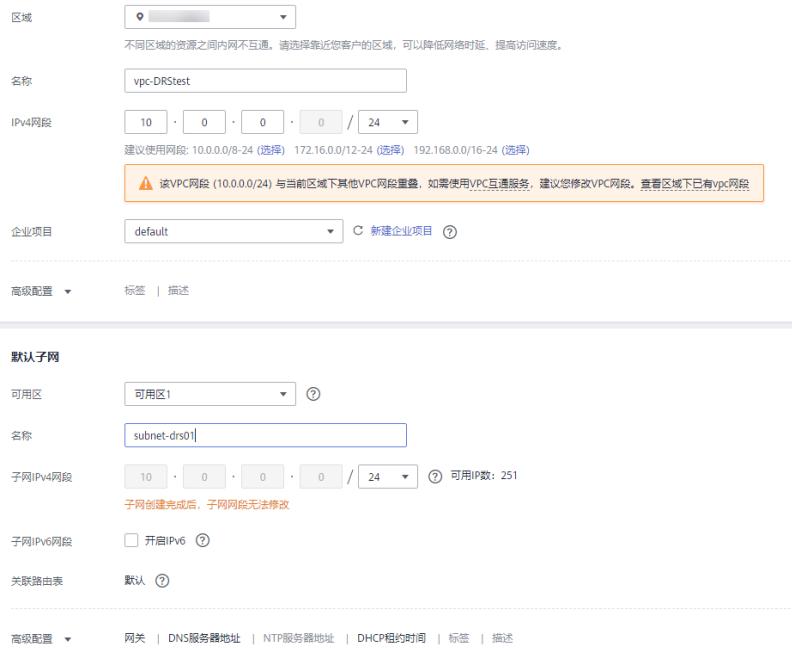

- 步骤**5** 单击"立即创建"。
- 步骤**6** 返回VPC列表,查看创建VPC是否创建完成。

当VPC列表的VPC状态为"可用"时,表示VPC创建完成。

**----**结束

# 创建安全组

- 步骤**1** 登录[华为云控制台。](https://console-intl.huaweicloud.com/?locale=zh-cn)
- 步**骤2** 单击管理控制台左上角的 <sup>Q</sup> ,选择区域"亚太-新加坡"。
- 步骤3 单击左侧的服务列表图标,选择"网络 > 虚拟私有云 VPC",进入虚拟私有云信息页 面。
- 步骤**4** 选择"访问控制 > 安全组"。
- 步骤**5** 单击"创建安全组"。
- 步骤**6** 填写安全组名称等信息。

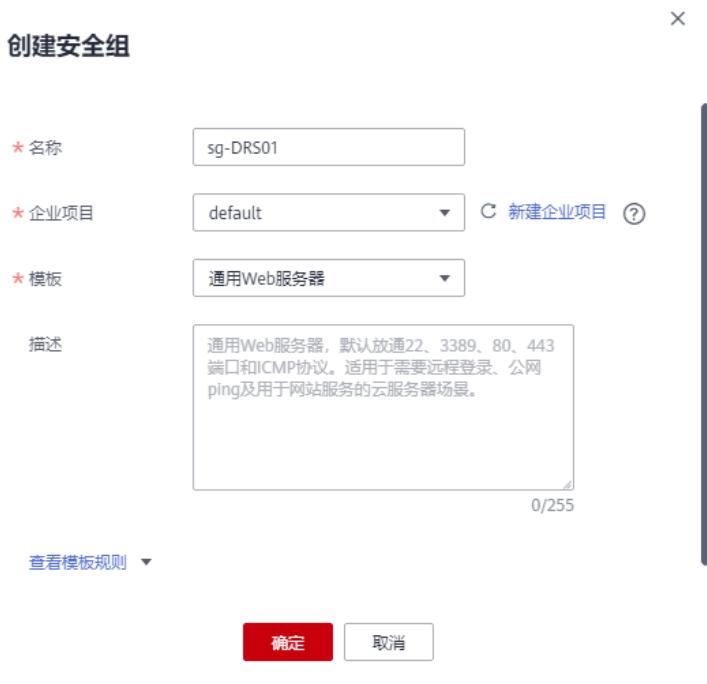

- 步骤**7** 单击"确定"。
- 步骤**8** 返回安全组列表,单击安全组名称"sg-DRS01"。
- 步骤**9** 选择"入方向规则",单击"添加规则"。

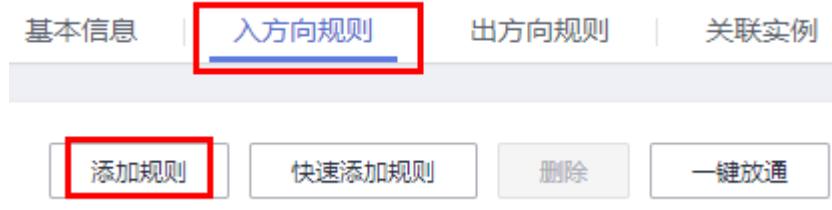

# 步骤10 配置入方向规则,放通数据库3306端口。

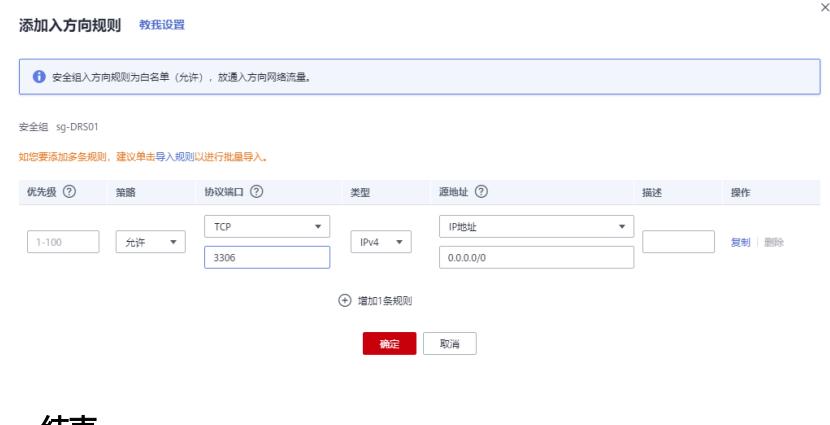

**----**结束

# <span id="page-29-0"></span>**3.5** 创建 **GaussDB(for MySQL)**实例

本章节介绍如何创建华为云GaussDB(for MySQL)实例。

- 步骤**1** 登录[华为云控制台。](https://console-intl.huaweicloud.com/?locale=zh-cn)
- 步**骤2** 单击管理控制台左上角的 <sup>Q</sup> ,选择区域"亚太-新加坡"。
- 步骤**3** 单击左侧的服务列表图标,选择"数据库 > 云数据库 GaussDB(for MySQL)"。
- 步骤**4** 在"实例管理"页面,单击"购买数据库实例"。
- 步骤**5** 配置实例名称和实例基本信息。

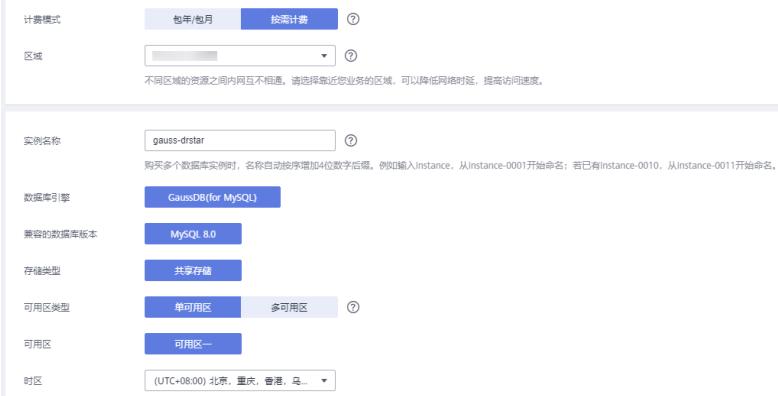

### 步骤**6** 选择实例规格。

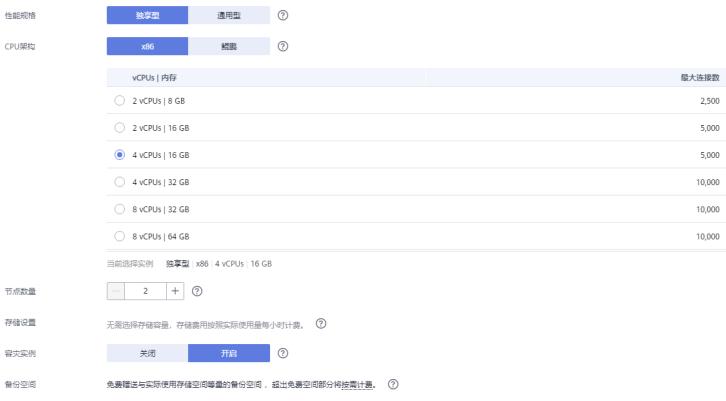

### 步骤**7** 选择实例所属的VPC和安全组、配置数据库端口。

VPC和安全组已在创建**VPC**[和安全组中](#page-26-0)准备好。

|       | 虚拟私有云、子网、安全组与实例关系。                                                                                                    |                                                                                                    |  |
|-------|----------------------------------------------------------------------------------------------------|----------------------------------------------------------------------------------------------------|--|
| 虚拟私有云 | $\mathbf{v}$<br>vpc-DRStest                                                                                                   | 查看已使用IP地址 (?)<br>C<br>自动分配IP地址<br>С<br>subnet-drs01(10.0.0.0/24)                                                                                                    |  |
|       | 目前GaussDB实例创建完成后不支持切换虚拟私有云,请谨慎选择所属虚拟私有云。如需创建新的虚拟私有云,可前往控制台创建,批量创建数据库实例时,不支持指定IP地址。 可用私有IP数量251个。<br>为确保实例创建成功,请确认子网、IP地址是否充足。 |                                                                                                    |  |
| 内网安全组 | sq-DRS01<br>۰<br>入方向: TCP/--, 80, 443, 3389, 22; ICMP/--   出方向: --<br>内网安全组可以设置数据库访问策略,内网安全组内规则的修改会对相关联的数据库立即生效。              | $C$ $\overline{a}$ $\overline{a}$ $\overline{b}$ $\overline{a}$ $\overline{b}$ $\overline{c}$ $\overline{c}$ $\overline{c}$ $\overline{c}$ $\overline{c}$ $\overline{c}$ $\overline{c}$ $\overline{c}$ $\overline{c}$ $\overline{c}$ $\overline{c}$ $\overline{c}$ $\overline{c}$ $\overline{c}$ $\overline{c}$ $\overline{c}$ $\overline{c}$ $\overline{c}$ $\overline{c}$ |  |

步骤**8** 配置实例密码。

<span id="page-30-0"></span>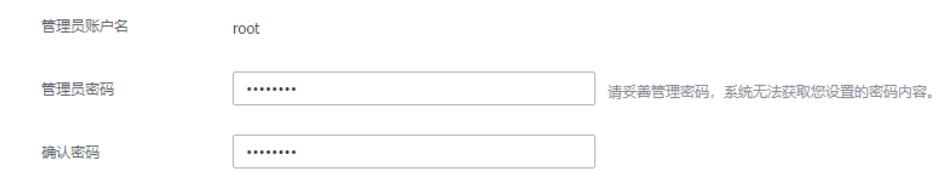

- 步骤**9** 单击"立即购买"。如果规格确认无误,单击"提交",完成创建实例的申请。
- 步骤**10** 返回云数据库GaussDB(for MySQL)实例列表。当GaussDB(for MySQL)实例运行状态 为"正常"时,表示实例创建完成。

### **----**结束

# **3.6** 其他云 **MySQL** 实例准备

# 前提条件

- 已购买其他云数据库MySQL实例。
- 账号权限符合要求,具体见<mark>账号权限要求</mark>。

# 账号权限要求

当使用DRS将其他云MySQL数据库的数据迁移到华为云云数据库GaussDB(for MySQL)实例时,在不同迁移类型的情况下,对源数据库的账号权限要求如下:

### 表 **3-2** 迁移账号权限

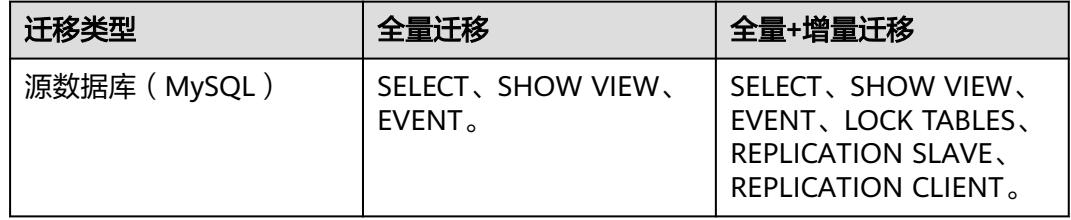

MySQL的相关授权操作可参考<mark>操作指导</mark>。

# 网络设置

源数据库MySQL实例需要开放外网域名的访问。各厂商云数据库对应方法不同,请参 考各厂商云数据库官方文档进行操作。

# **3.7** 创建 **DRS** 迁移任务

本章节介绍如何创建DRS实例,将其他云MySQL上的数据库迁移到华为云 GaussDB(for MySQL)。

# 迁移前检查

在创建任务前,需要针对迁移条件进行手工自检,以确保您的同步任务更加顺畅。

本示例为MySQL到GaussDB(for MySQL)入云迁移,您可以参考<mark>迁移使用须知</mark>获取相 关信息。

# 创建迁移任务

- 步骤**1** 登录[华为云控制台。](https://console-intl.huaweicloud.com/?locale=zh-cn)
- 步**骤2** 单击管理控制台左上角的 <sup>Q</sup> ,选择区域"亚太-新加坡"。
- 步骤**3** 单击左侧的服务列表图标,选择"数据库 > 数据复制服务 DRS"。
- 步骤**4** 单击"创建迁移任务"。
- 步骤**5** 填写迁移任务参数:
	- 1. 配置迁移任务名称。

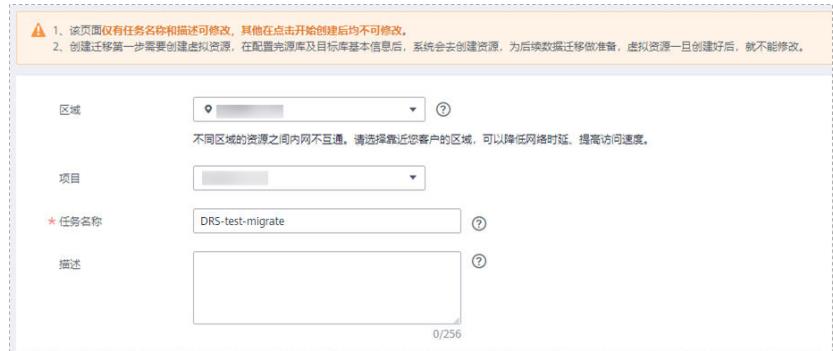

# 2. 填写迁移数据并选择模板库。 这里的目标库选择创建**[GaussDB\(for MySQL\)](#page-29-0)**实例所创建的GaussDB(for MySQL)实例。

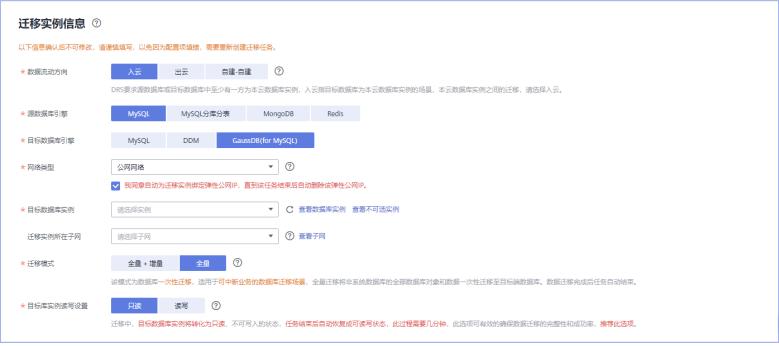

步骤**6** 单击"开始创建"。

迁移实例创建中,大约需要5-10分钟。

步骤**7** 配置源库网络白名单。

源数据库MySQL实例需要将DRS迁移实例的弹性公网IP添加到其网络白名单中,确保 源数据库可以与DRS实例互通。

各厂商云数据库添加白名单的方法不同,请参考各厂商云数据库官方文档进行操作。

- 步骤**8** 配置源库信息和目标库数据库密码。
	- 1. 配置源库信息,单击"测试连接"。当界面显示"测试成功"时表示连接成功。

### 源库信息

不支持数据库所有参数迁移,DRS将源数据库的部分关键参数迁移至目标数据库,其他参数迁移请在目标数据库中使用参数模板设定

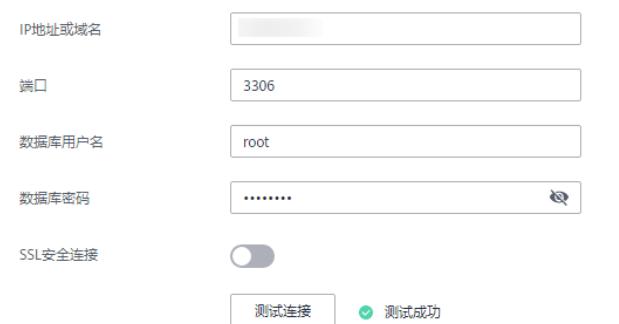

2. 配置目标库信息,单击"测试连接"。当界面显示"测试成功"时表示连接成 功。

### 目标库信息

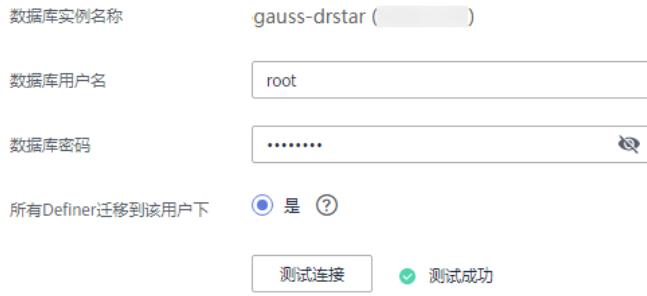

步骤**9** 单击"下一步"。

- 步骤**10** 在"迁移设置"页面,设置迁移用户和迁移对象。
	- 迁移用户:否
	- 迁移对象:全部迁移
- 步骤11 单击"下一步",在"预检查"页面,进行迁移任务预校验,校验是否可进行任务迁 移。
	- 查看检查结果,如有不通过的检查项,需要修复不通过项后,单击"重新校验" 按钮重新进行迁移任务预校验。
	- 预检查完成后,且所有检查项结果均成功时,单击"下一步"。
- 步骤**12** 单击"提交任务"。

返回DRS实时迁移管理,查看迁移任务状态。

启动中状态一般需要几分钟,请耐心等待。

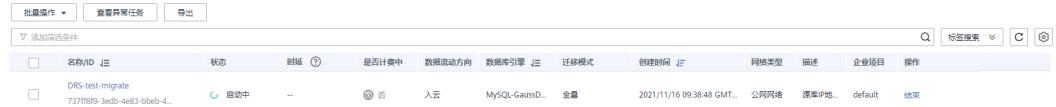

当状态变更为"已结束",表示迁移任务完成。

<span id="page-33-0"></span>说明

- 目前MySQL到GaussDB(for MySQL)迁移支持全量、全量+增量两种模式。
- 如果创建的任务为全量迁移,任务启动后先进行全量数据迁移,数据迁移完成后任务自动结 束。
- 如果创建的任务为全量+增量迁移,任务启动后先进入全量迁移,全量数据迁移完成后进入 增量迁移状态。
- 增量迁移会持续性迁移增量数据,不会自动结束。

**----**结束

# **3.8** 确认迁移结果

确认迁移结果可参考如下两种方式:

- 1. DRS会针对迁移对象、用户、数据等维度进行对比,从而给出迁移结果,详情参 见在**DRS**管理控制台查看迁移结果。
- 2. 直接登录数据库查看库、表、数据是否迁移完成。手工确认数据迁移情况,详情 参见在**GaussDB(for MySQL)**管理控制台查看迁移结果。

# 在 **DRS** 管理控制台查看迁移结果

步骤**1** 登录[华为云控制台。](https://console-intl.huaweicloud.com/?locale=zh-cn)

- 步**骤2** 单击管理控制台左上角的 <sup>Q</sup> ,选择区域"亚太-新加坡"。
- 步骤**3** 单击左侧的服务列表图标,选择"数据库 > 数据复制服务 DRS"。
- 步骤**4** 单击DRS实例名称。
- 步骤5 单击"迁移对比",选择"对象级对比",查看数据库对象是否缺失。
- 步骤**6** 选择"数据级对比",查看迁移对象行数是否一致。
- 步骤**7** 选择"用户对比",查看迁移的源库和目标库的账号和权限是否一致。

# **----**结束

# 在 **GaussDB(for MySQL)**管理控制台查看迁移结果

- 步骤**1** 登录[华为云控制台。](https://console-intl.huaweicloud.com/?locale=zh-cn)
- 步**骤2** 单击管理控制台左上角的 © , 选择区域"亚太-新加坡"。
- 步骤**3** 单击左侧的服务列表图标,选择"数据库 > 云数据库 GaussDB(for MySQL)"。
- 步骤**4** 在"实例管理"页面,单击迁移的目标实例的操作列的"登录"。

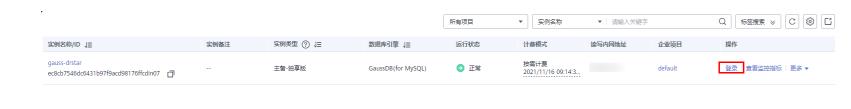

- **步骤5** 在弹出的对话框中输入密码,单击"测试连接"检查。
- 步骤6 连接成功后单击"登录"。

步骤**7** 查看并确认目标库名和表名等。确认相关数据是否迁移完成。

**----**结束

# <span id="page-35-0"></span>**4 GaussDB(for MySQL)**读写分离最佳实践

# **4.1** 用户认证

用户账号如果需要使用数据库代理登录,则必须赋予账号远程登录权限,否则无法通 过数据库读写分离访问。

# 操作步骤

- 步骤**1** 连接GaussDB(for MySQL)实例。
	- 通过**DAS**连接**[GaussDB\(for MySQL\)](https://support.huaweicloud.com/intl/zh-cn/qs-gaussdbformysql/gaussdbformysql_02_0007.html)**实例
	- 通过内网连接**[GaussDB\(for MySQL\)](https://support.huaweicloud.com/intl/zh-cn/qs-gaussdbformysql/gaussdbformysql_02_0006.html)**实例
	- 通过公网连接**[GaussDB\(for MySQL\)](https://support.huaweicloud.com/intl/zh-cn/qs-gaussdbformysql/gaussdbformysql_02_0016.html)**实例
- 步骤**2** 实例连接成功后,执行下列SQL语句,查看使用的账号的host是否包含数据库代理地 址。

**SELECT user,host FROM mysql.user;**

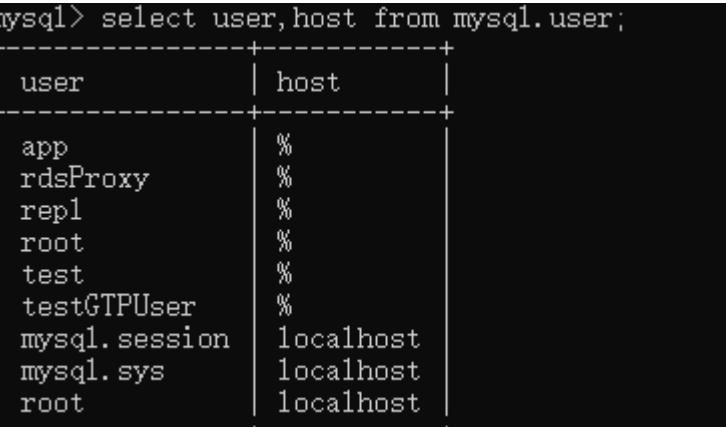

## 代理地址获取方式:

- 1. [登录管理控制台](https://console-intl.huaweicloud.com/?locale=zh-cn)。
- 2. 单击管理控制台左上角的 <sup>Q</sup> ,选择区域和项目。
- 3. 在页面左上角单击 ——<br>3. 在页面左上角单击 ——,选择"数据库 > 云数据库 GaussDB(for MySQL)"。
- 4. 在"实例管理"页面,选择目标实例,单击实例名称,进入实例的"基本信息" 页面。
- 5. 在左侧导航栏,单击"数据库代理"。 方法一: 在代理实例列表中"代理地址"列,获取当前实例的数据库代理地址。  $\sim$ 代理实制实践/ID proxy-cb56<br>  ${\tt fs55d3b3a76647ce9bda1b49...} \qquad \qquad {\tt 2 vCPUs} \mid {\tt 4 GB}$ 最终一致性  $O$   $E$ <sup>x</sup>  $192$   $\Box$ 3306 查看监控指标 | 规格变更 | 更多 ·

方法二:在代理实例列表中,单击目标代理实例名称,进入代理实例基本信息页 面。在"实例信息"模块"代理地址"处,获取当前实例的数据库代理地址。

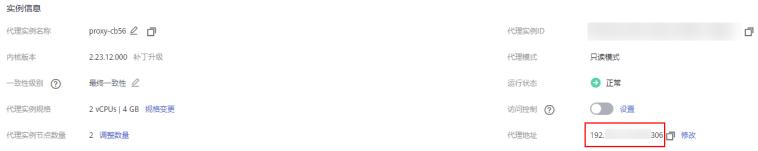

步骤**3** 如果查询的host不包含数据库代理所在网段,则需要赋予远程访问权限。例如root用 户从192.168.0网段连接到GaussDB(for MySQL)服务器。

您可以在DAS用户管理界面设置全局权限,具体请参见<mark>编辑用户信息</mark>。

- 步骤**4** 当修改安全组时,确保入方向规则和出方向规则允许读写分离的地址访问,读写分离 默认端口号为3306。
	- 1. [登录管理控制台](https://console-intl.huaweicloud.com/?locale=zh-cn)。
	- 2. 单击管理控制台左上角的 <sup>Q</sup> ,选择区域和项目。
	- $3.$  在页面左上角单击 , 选择 "数据库 > 云数据库 GaussDB(for MySQL)"。
	- 4. 在"实例管理"页面,选择目标实例,单击实例名称,进入实例的"基本信息" 页面。
	- 5. 在"基本信息"页面中,在"网络信息"模块的"内网安全组"处,单击安全组 名称,进入安全组页面。
	- 6. 在入方向规则页签下,默认允许3306端口访问。

图 **4-1** 放通 3306 端口

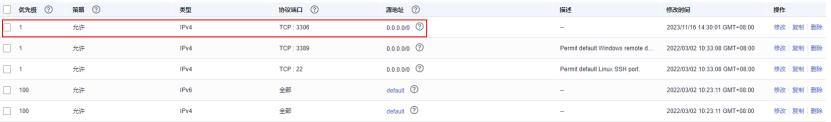

如果没有该条规则,单击"快速添加规则",弹框页面中勾选"MySQL (3306)",单击"确定"。

<span id="page-37-0"></span>图 **4-2** 快速添加 3306 端口

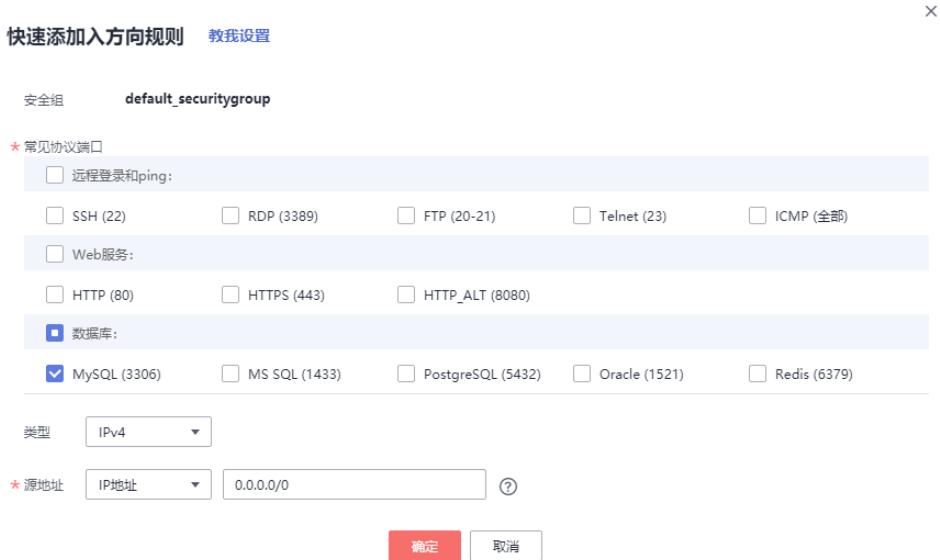

# 说明

当您使用MySQL8.0客户端访问数据库读写分离时,可能会报错**auth user failed**。 在连接数据库时添加 **--default-auth=mysql\_native\_password**。

**----**结束

# **4.2** 连接池设置

使用连接池时,需要设置连接探活机制,确保部分连接超时断开时不会被继续使用。

- jdbc连接池和Druid连接池设置:
	- **testOnBorrow=true**,
- HikariCP连接池设置:

```
connectionTestQuery="SELECT 1"
```
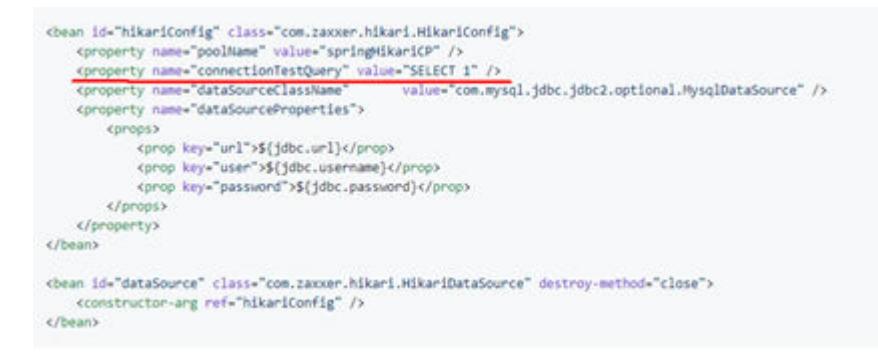

# **4.3** 读请求路由到主实例的场景

如果查询语句被放在事务中,事务请求都会路由到主实例。如果在查询语句前设 置**set autocommit=0**时也当做事务处理路由到主实例。

- 如果所有只读节点都均异常或只读节点权重为0时,则查询会路由到主实例。对于 成功开启读写分离功能的实例,您可以设置其主实例和只读实例的权重。。
- 在执行SQL语句时:
	- 如果执行了Multi-Statements(如"**insert xxx;select xxx**"),当前连接的 后续请求会全部路由到主节点,需断开当前连接并重新连接才能恢复读写分 离。
	- 带锁的读操作(如SELECT for UPDATE)会被路由到主节点。
	- 当使用**/\*FORCE\_MASTER\*/**这个**Hint**语句时,会被路由到主实例。

# <span id="page-39-0"></span>**5 GaussDB(for MySQL)**安全最佳实践

安全性是华为云与您的共同责任。华为云负责云服务自身的安全,提供安全的云;作 为租户,您需要合理使用云服务提供的安全能力对数据进行保护,安全地使用云。详 情请参见**责仟共担**。

本文提供了云数据库 GaussDB(for MySQL)使用过程中的安全最佳实践,旨在为提高 整体安全能力提供可操作的规范性指导。根据该指导文档您可以持续评估GaussDB(for MySQL)资源的安全状态,更好的组合使用GaussDB(for MySQL)提供的多种安全能 力,提高对GaussDB(for MySQL)资源的整体安全防御能力,保护存储的数据不泄露、 不被篡改,以及数据传输过程中不泄露、不被篡改。

本文从以下几个维度给出建议,您可以评估GaussDB(for MySQL)使用情况,并根据业 务需要在本指导的基础上进行安全配置。

# 内网连接实例,更快更安全

# 1. 使用**DAS**连接数据库实例

华为云数据管理服务(Data Admin Service,简称DAS)是一款专业的简化数据 库管理工具,提供优质的可视化操作界面,大幅提高工作效率,让数据管理变得 既安全又简单。您可以通过数据管理服务连接并管理GaussDB(for MySQL)实例。 GaussDB(for MySQL)默认为您开通了远程主机登录权限,推荐您使用更安全便捷 的数据管理服务连接实例。详情请参见通过**DAS**连接**[GaussDB\(for MySQL\)](https://support.huaweicloud.com/intl/zh-cn/qs-gaussdbformysql/gaussdbformysql_02_0007.html)**实 [例](https://support.huaweicloud.com/intl/zh-cn/qs-gaussdbformysql/gaussdbformysql_02_0007.html)。

# 2. 使用读写内网地址连接数据库实例

当应用部署在弹性云服务器上,且该弹性云服务器与GaussDB(for MySQL)实例处 于同一区域,同一VPC时,建议单独使用读写内网地址连接弹性云服务器与 GaussDB(for MySQL)数据库实例,安全性较高,而且可实现GaussDB(for MySQL)的较好性能。详情请参见内网连接**[GaussDB\(for MySQL\)](https://support.huaweicloud.com/intl/zh-cn/qs-gaussdbformysql/gaussdbformysql_02_0006.html)**实例。

# 正确的使用访问控制能力保护数据不泄露、不被篡改

正确的使用访问控制能力,可以有效预防您的数据被异常窃取或者破坏。

1. 建议对不同角色的IAM用户仅设置最小权限,避免权限过大导致数据泄露或被误 操作

为了更好的进行权限隔离和管理,建议您配置独立的IAM管理员,授予IAM管理员 IAM策略的管理权限。IAM管理员可以根据您业务的实际诉求创建不同的用户组, 用户组对应不同的数据访问场景,通过将用户添加到用户组并将IAM策略绑定到

对应用户组,IAM管理员可以为不同职能部门的员工按照最小权限原则授予不同 的数据访问权限,详情请参见<mark>权限管理</mark>。

### 2. 配置安全组访问控制,保护数据不被异常读取和操作

您创建GaussDB(for MySQL)实例后,配置安全组的入方向、出方向规则限制,可 以控制连接实例的网络范围,避免GaussDB(for MySQL)暴露给不可信第三方。详 情请参见<mark>[设置安全组规则](https://support.huaweicloud.com/intl/zh-cn/qs-gaussdbformysql/gaussdbformysql_02_0008.html)</mark>。

# 3. 建议使用非默认端口,避免端口被扫描攻击

GaussDB(for MySQL)默认端口为3306,容易被扫描攻击,建议将端口设置为非 默认端口。详情请参见<mark>[修改数据库端口](https://support.huaweicloud.com/intl/zh-cn/usermanual-gaussdbformysql/gaussdbformysql_03_0012.html)</mark>。

# 4. 定期修改管理员账号密码,防止账号被盗用。

5. 使用不同的账号(非管理员)管理不同的数据库

通过创建不同的账号,将各个数据库按照业务或者实际需要分配给不同的账号管 理,并且对账号进行读写权限的分配。详情请参见<mark>账号管理</mark>。

### 6. 开启敏感操作多因子认证保护您的数据不被误删

GaussDB(for MySQL)支持敏感操作保护,开启后执行删除实例等敏感操作时,系 统会进行身份验证,进一步保证GaussDB(for MySQL)配置和数据的安全性,对数 据的高危操作讲行控制。详情请参见<mark>[敏感操作。](https://support.huaweicloud.com/intl/zh-cn/usermanual-iam/iam_07_0002.html)</mark>

# 构建数据的恢复、容灾能力避免数据被异常破坏

预先构建数据的容灾和恢复能力,可以有效避免异常数据处理场景下数据误删、破坏 的问题。

## 1. 建议合理规划自动备份策略

创建GaussDB(for MySQL)数据库实例时,系统默认开启自动备份策略,暂不支持 关闭。实例创建成功后,您可根据业务需要设置自动备份策略。GaussDB(for MySQL)按照用户设置的自动备份策略对数据库进行备份。GaussDB(for MySQL) 的备份操作是实例级的,而不是数据库级的。当数据库故障或数据损坏时,可以 通过备份恢复数据库,从而保证数据可靠性。由于开启备份会损耗数据库读写性 能,建议您选择业务低峰时间段启动自动备份。详情请参见<mark>设置自动备份策略</mark>。

# 2. 建议使用跨区域备份构建异地数据容灾能力

云数据库 GaussDB(for MySQL)支持将备份文件存放到另一个区域存储,某一区 域的实例故障后,可以在异地区域使用备份文件在异地恢复到新的 GaussDB(for MySQL)实例,用来恢复业务。详情请参见<mark>[设置跨区域备份策略](https://support.huaweicloud.com/intl/zh-cn/usermanual-gaussdbformysql/gaussdbformysql_03_0150.html)</mark>。

# 确保您的数据在传输到 **GaussDB(for MySQL)**过程中不被窃取和篡改

# 1. 建议使用**HTTPS**协议访问GaussDB(for MySQL),确保数据传输过程中不被窃取 和破坏

HTTPS(超文本传输安全协议)是一种互联网通信协议,可保护客户端与服务端 之间传输的数据的完整性和机密性。建议您使用HTTPS协议进行数据访问。

### 2. 使用**SSL**加密连接数据库实例

SSL (Secure Socket Layer, 安全套接层), 位于可靠的面向连接的网络层协议和 应用层协议之间的一种协议层。SSL通过互相认证、使用数字签名确保完整性、使 用加密确保私密性,以实现客户端和服务器之间的安全通讯。SSL可以加密数据以 防止数据中途被窃取,并且维护数据的完整性,确保数据在传输过程中不被改 变。详情请参见设置**SSL**[数据加密。](https://support.huaweicloud.com/intl/zh-cn/usermanual-gaussdbformysql/gaussdbformysql_03_0142.html)

# 利用 **GaussDB(for MySQL)**提供的操作日志审计是否存在异常数据访问操作

1. 开启云审计服务,记录**GaussDB(for MySQL)**的所有访问操作便于事后审查

云审计服务(Cloud Trace Service, CTS), 是华为云安全解决方案中专业的日志 审计服务,提供对各种云资源操作记录的收集、存储和查询功能,可用于支撑安 全分析、合规审计、资源跟踪和问题定位等常见应用场景。

您开通云审计服务并创建和配置追踪器后,CTS可记录GaussDB(for MySQL)的管 理事件和数据事件用于审计。详情请参见**CTS**[审计。](https://support.huaweicloud.com/intl/zh-cn/usermanual-gaussdbformysql/gaussdbformysql_03_0014.html)

2. 开启全量**SQL**记录的所有**SQL**访问请求

当您开启全量SQL功能,系统会将所有的SQL文本内容进行存储,以便进行分析。 详情请参[见设置全量](https://support.huaweicloud.com/intl/zh-cn/usermanual-gaussdbformysql/gaussdbformysql_03_0152.html)**SQL**。

3. 使用云监控服务对安全事件进行实时监控、告警

华为云提供了云监控服务(Cloud Eye)。您可使用该服务监控自己GaussDB(for MySQL)实例,执行自动实时监控、告警和通知操作,帮助您实时掌握实例的运行 状态、重要事件告警等信息。

云监控服务不需要开通,会在用户创建资源(如GaussDB(for MySQL)实例)后自 动启动。

关于云监控服务的更多介绍,请参见<mark>[云监控服务产品介绍](https://support.huaweicloud.com/intl/zh-cn/productdesc-ces/zh-cn_topic_0015479882.html)</mark>。

# 使用最新版本的 **SDK** 获得更好的操作体验和更强的安全能力

建议客户升级SDK并使用最新版本,从客户侧对您的数据和GaussDB(for MySQL)使用 过程提供更好的保护。最新版本SDK在各语言对应界面下载,请参见**SDK**[概述。](https://support.huaweicloud.com/intl/zh-cn/sdkreference-gaussdbformysql/gaussdbformysql-sdkreference.html)